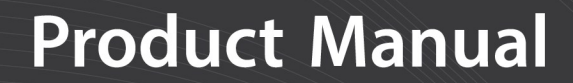

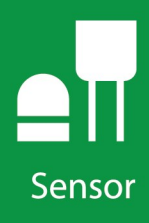

# **CS451/CS456**

## Submersible Pressure Transducer

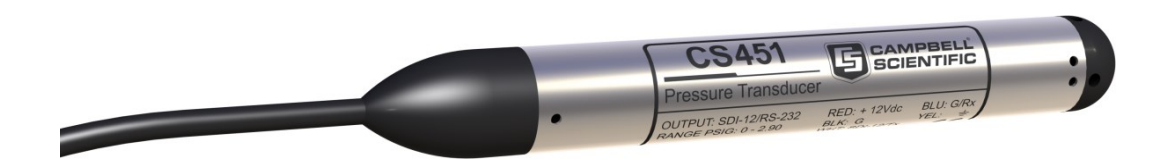

Revision: 08/2021 Copyright © 2009 – 2021 Campbell Scientific, Inc.

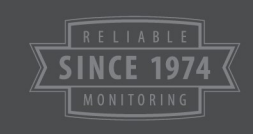

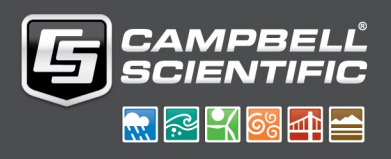

## Table of contents

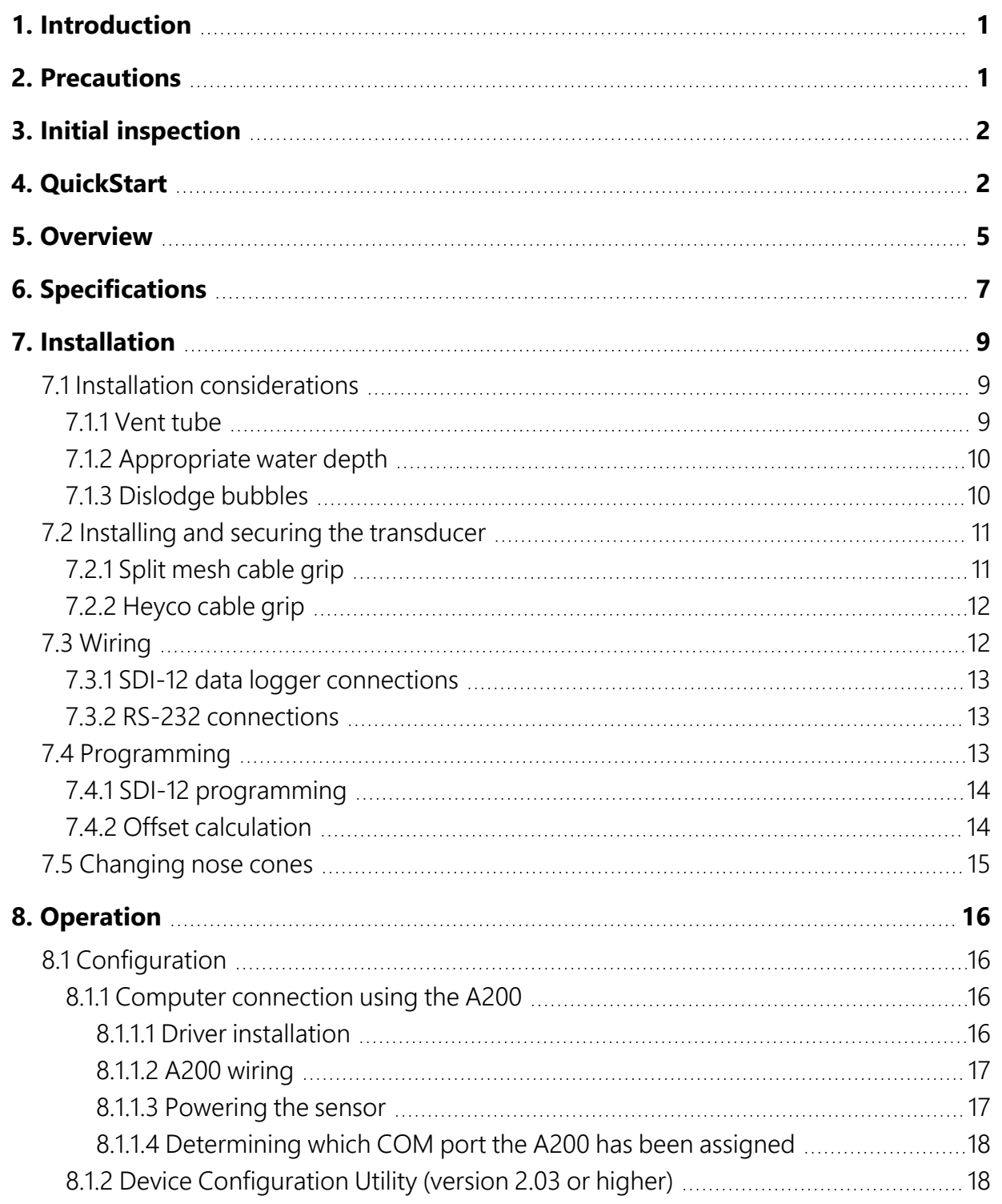

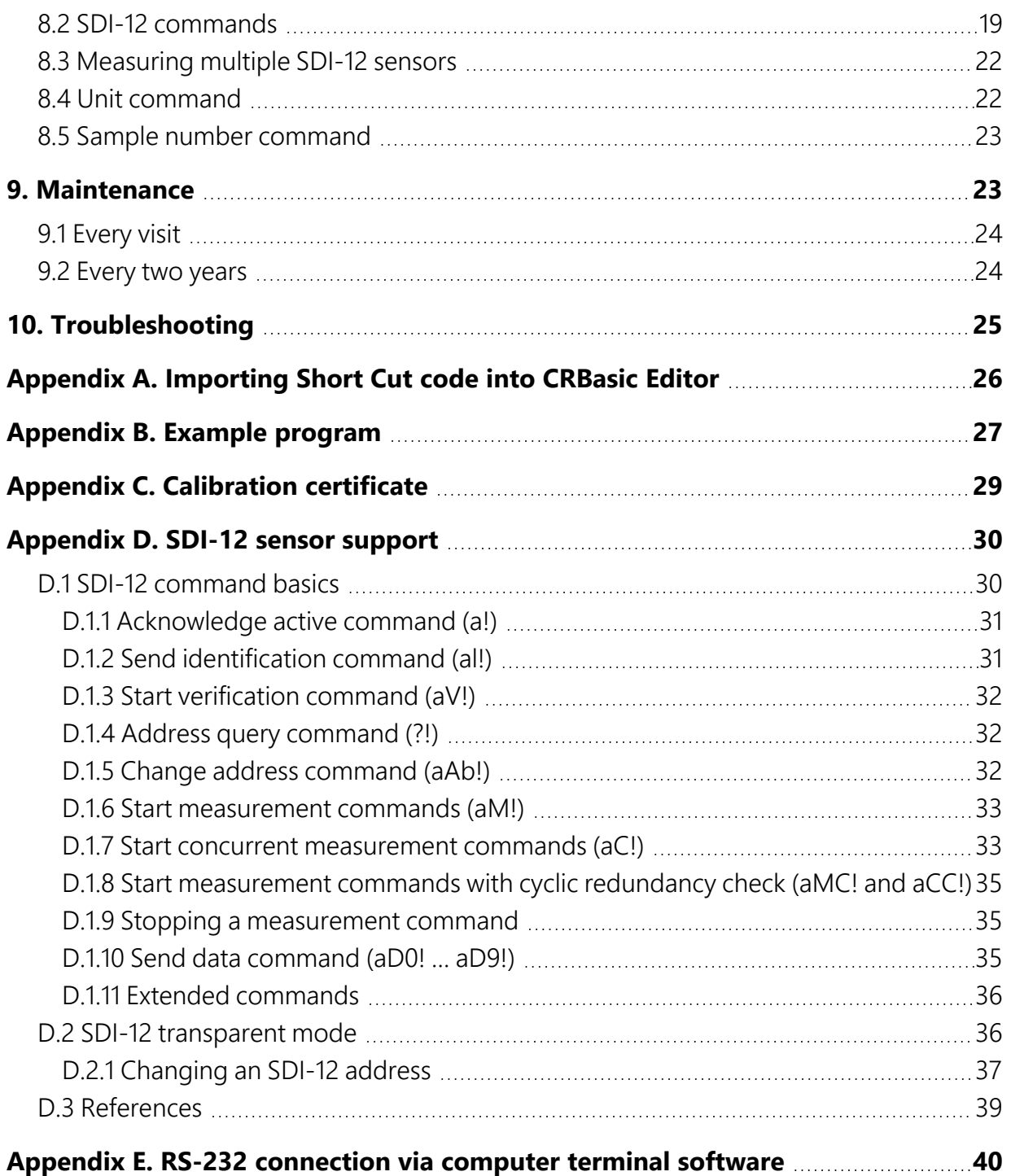

## <span id="page-3-0"></span>1. Introduction

The CS451/CS456 Submersible Pressure Transducer provides pressure and temperature measurements. It uses the SDI-12 or RS-232 communications protocols to communicate with an SDI-12 or RS-232 recorder simplifying installation and programming.

#### NOTE:

<span id="page-3-1"></span>This manual provides information only for CRBasic data loggers. For retired Edlog data logger support, access a retired manual at [www.campbellsci.com/old-manuals](https://www.campbellsci.com/old-manuals)  $\boxtimes$ .

## 2. Precautions

- READ AND UNDERSTAND the [Safety](#page-46-0) section at the back of this manual.
- Sensor will be damaged if it is encased in frozen liquid.
- Although the CS451/CS456 is rugged, it is also a highly precise scientific instrument and should be handled as such. There are no user-serviceable parts and any attempt to disassemble the device will void the warranty.
- Dropping the instrument or allowing it to "free fall" down a well may damage the transducer.
- Never suspend the CS451/CS456 from the connections at the top end of the cable. Sharp bends or excessive pinching of the cable can cause damage and may pinch off the vent tube causing measurement errors.
- Confirm the compatibility of the sensor and cable to non-water environments before installation.
- The CS456, instead of the CS451, should be used in harsh water applications, including salt water

## <span id="page-4-0"></span>3. Initial inspection

- Upon receipt of the CS451/CS456, inspect the packaging for any signs of shipping damage and, if found, report the damage to the carrier in accordance with policy. Also inspect the contents of the package and file a claim if shipping related damage is discovered.
- The model number and pressure range is etched on the housing, and the cable length is printed on the label near the connection end of the cable. Check this information against the shipping documentation to ensure that the expected product was received.
- <span id="page-4-1"></span>• Ensure the desiccant tube is attached to the vent tube on the cable. Desiccant should be orange or blue. Replace it if the desiccant is green or pale pink.

## 4. QuickStart

A video that describes data logger programming using *Short Cut* is available at: [www.campbellsci.com/videos/cr1000x-datalogger-getting-started-program-part-3](https://www.campbellsci.com/videos/cr1000x-datalogger-getting-started-program-part-3) . *Short Cut* is an easy way to program your data logger to measure the sensor and assign data logger wiring terminals. **Short Cut** is available as a download on [www.campbellsci.com](https://www.campbellsci.com/)  $\vec{A}$ . It is included in installations of *LoggerNet*, *RTDAQ*, or *PC400*.

The following procedure also describes programming with *Short Cut*.

- 1. Open *Short Cut* and click Create New Program.
- 2. Double-click the data logger model.

3. In the Available Sensors and Devices box, type CS451 or locate the sensor in the Sensors > Water > Level & Flow folder. Double-click CS450/CS451/CS455/CS456 Pressure Transducer. Water level defaults to feet and temperature defaults to degrees Celsius. These can be changed by clicking the Water Level or Temperature box and selecting a different option. Type the correct SDI-12 Address for the CS451.

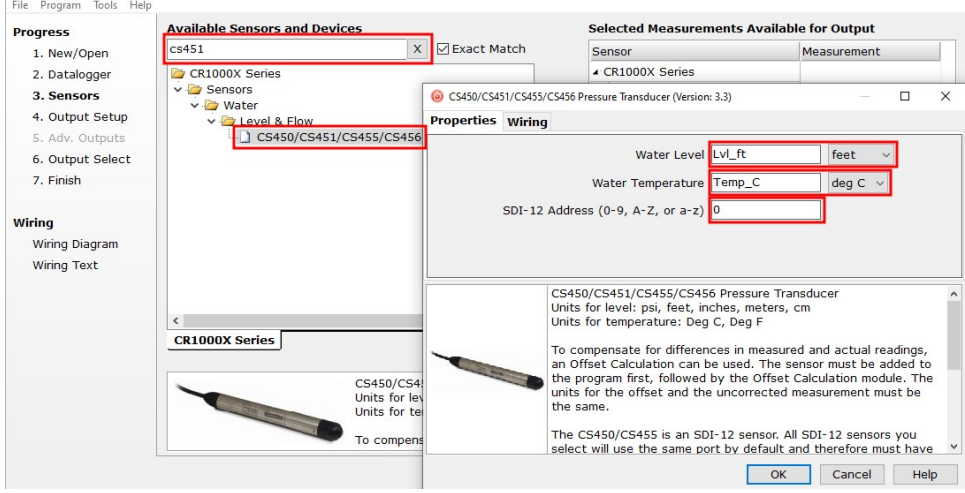

4. Click on the Wiring tab to see how the sensor is to be wired to the data logger. Click OK after wiring the sensor.

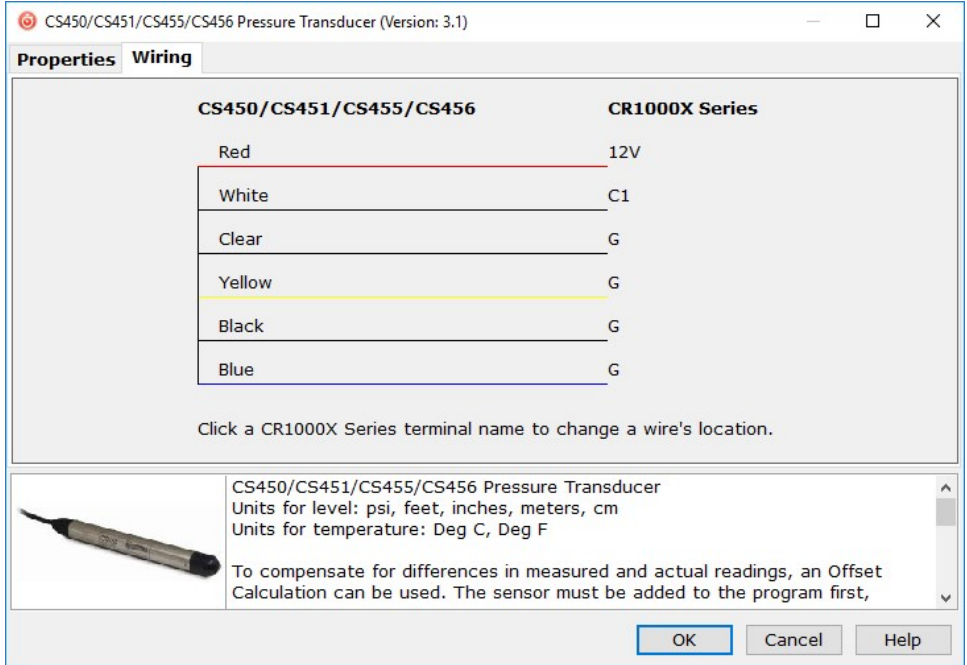

5. In the Available Sensors and Devices box, type Offset and double-click the Offset Calculation under the Sensors > Water > Level & Flow folder. For the Linked Level parameter, select the variable that stores the level measurement (typically Lvl\_ft or Lvl\_m). Type the initial water level in the Observed Level Reading box.

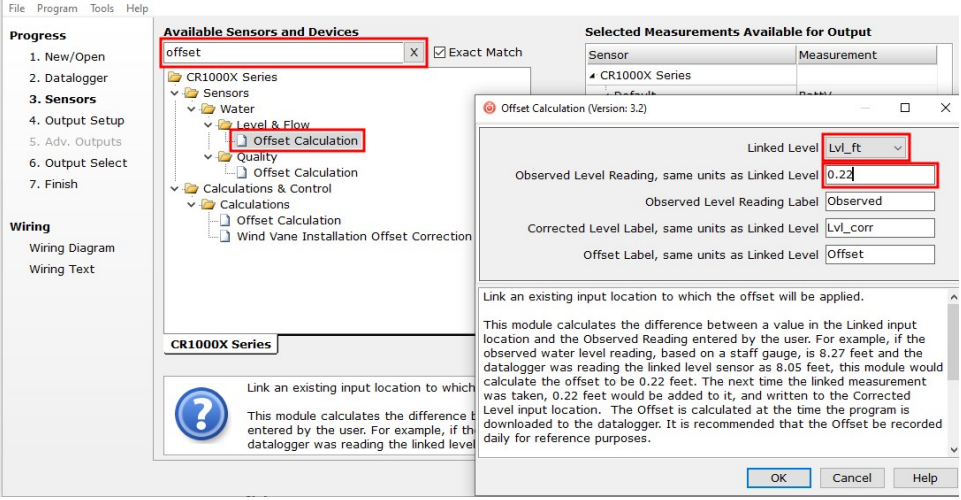

- 6. Repeat steps three and four for other sensors being measured. Click Next.
- 7. In Output Setup, type the scan rate, Data Output Storage Intervals, and meaningful table names.

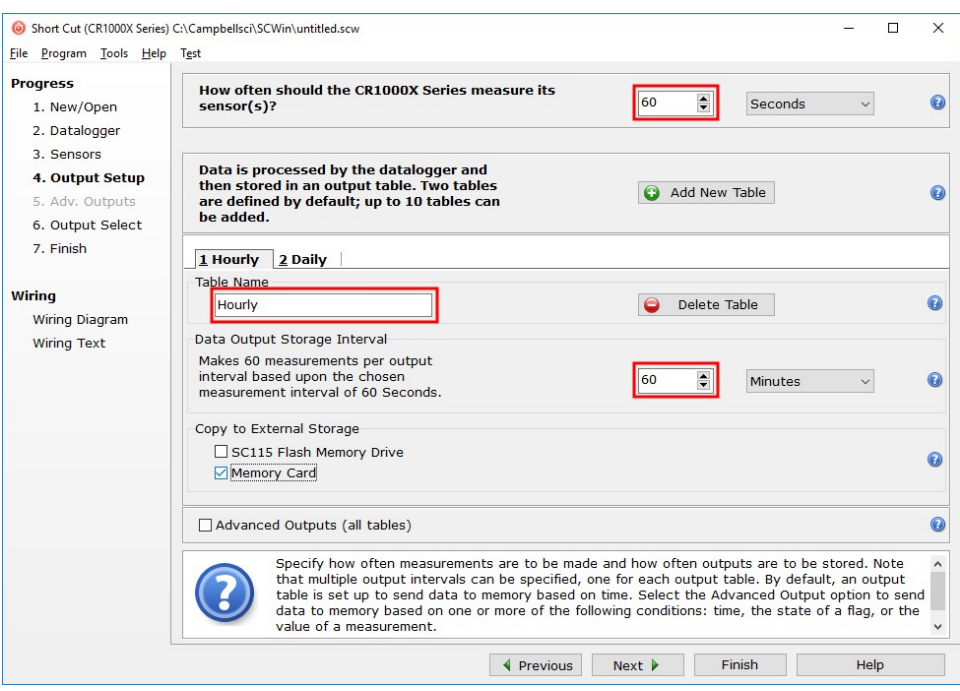

- Short Cut (CR1000X Series) C:\Campbellsci\SCWin\untitled.scw  $\Box$  $\times$ Eile Program Tools Help elected Measurements Available for **Selected Measurements for Output** Progress Output 1. New/Open Average 1 Table1 2 Table2 Sensor Measurement 2. Datalogger ETO Sensor Teasuremen Processing Dutput Labe Units  $\triangle$  CR1000X 3. Sensors Batty Maximum CS450/CS4 Lvl\_ft Average Lvl\_ft\_AVG feet<br>Minimum CS450/CS4 Lvl\_ft Sample Lvl\_ft feet Default 4. Output Setup PTemp\_C 5 Adv Output CS450/CS451/C... Lvl\_ft Sample Offset Observed Sample Observed **6. Output Select** Temp C Lvl\_corr Sample<br>Offset Sample 7. Finish Offset Lyl corr StdDev Lvl\_corr<br>Offset ⊿ Offset Observed Offset Offset Total Total Offset Offset Sample<br>WindVector Offset Offset Sample Lyl corr Wiring **Offset** Wiring Diagram Wiring Text  $\mathbb{Z}$  Edit **x** Remove Select which measurements to store in which tables and how each measurement should be processed. For each value to be stored in the table, choose a measurement from "Selected Measurements Available for<br>each value to be stored in the table, choose a measurement from "Selected Measurements Available for<br>tables must be set u Previous Next Finish Help
- 8. Select the measurement and its associated output options.

- 9. Click Finish and save the program. Send the program to the data logger if the data logger is connected to the computer.
- <span id="page-7-0"></span>10. If the sensor is connected to the data logger, check the output of the sensor in the data logger support software data display in *LoggerNet*, *RTDAQ*, or *PC400* to make sure it is making reasonable measurements.

## 5. Overview

The CS451/CS456 pressure transducer provides a reliable, accurate pressure/level measurement that is fully temperature compensated. Its 24-bit A/D has simultaneous 50/60 Hz rejection and automatic calibration for each measurement.

A number of additional advanced measurement techniques are employed to harness the best possible performance available from today's state-of-the-art pressure transducer technology. The transducer reverts to a low power sleep state between measurements. A series of measurements are performed yielding a temperature and pressure value. This measurement cycle takes less than 1.5 s. The transducer can also be configured to output pressure only in less than 1 s. The measurement cycle is activated using SDI-12 or RS-232 commands.

The transducer consists of a piezoresistive sensor housed in a 316L stainless-steel (CS451) or titanium (CS456) package to enhance reliability. The rugged construction makes the CS451/CS456 suitable for water level measurement in irrigation applications, water wells, lakes, streams, and tanks. The titanium package of the CS456 makes it ideal for salt water or other harsh environments. The cable incorporates a vent tube to compensate for atmospheric pressure fluctuations and the jacket is made of rugged Hytrel®, designed to remain flexible and tough, even under harsh environmental conditions.

The CS451/CS456 has two communication options: SDI-12 and RS-232. The CS451/CS456 is shipped from the factory with both communications options enabled. As an SDI-12 sensor, the CS451/CS456 is shipped with an address of 0.

Two values are output by the CS451/CS456—pressure/level and temperature. By default, the sensor outputs pressure in pounds per square inch gage (psig), which is the pressure relative to atmospheric pressure. By default, the sensor outputs temperature in degrees Celsius.

The CS451/CS456 has three nose cone options. [FIGURE](#page-8-0) 5-1 (p. 6) shows the nose cone options. The weighted nose cone makes the transducer easier to submerge to depth. The 1/4-inch NPT nose cone allows the transducer to be used in closed-pipe applications. Nose cones can be switched out later. The nose cones are available separately from Campbell Scientific, allowing the nose cone to be changed to a different style at a later date, if desired.

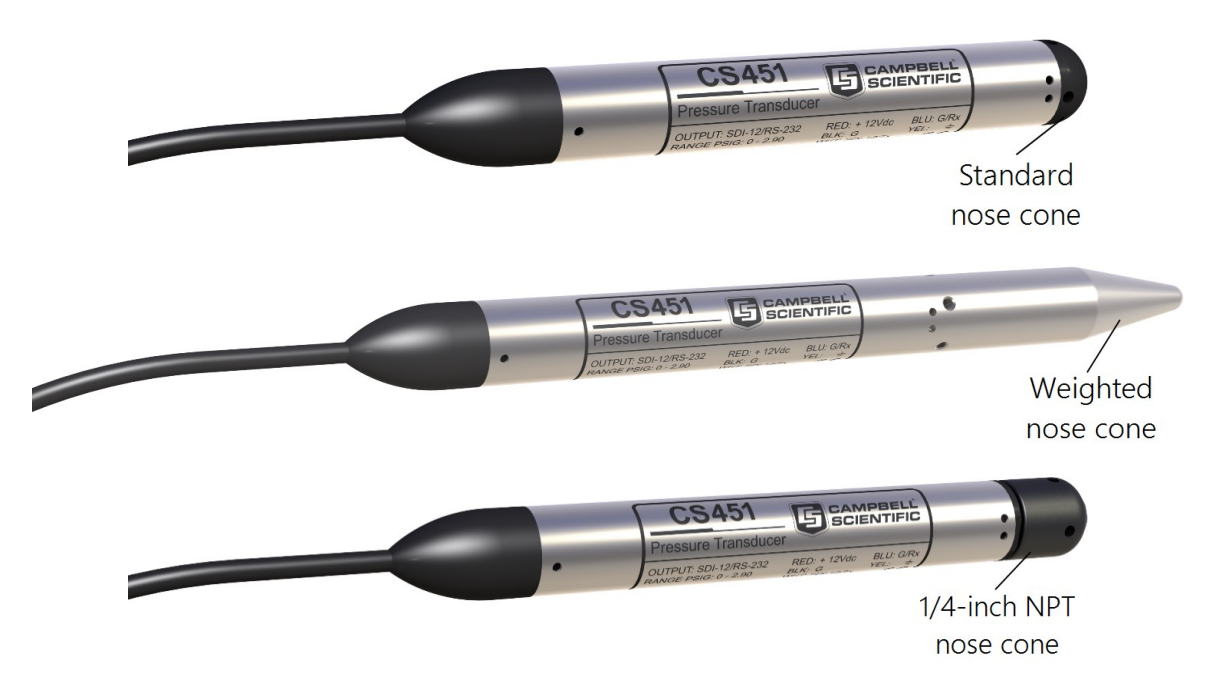

*FIGURE 5-1. CS451 nose cone options*

#### <span id="page-8-0"></span>Features:

- Output acceptable for recording devices with SDI-12 or RS-232 capability including Campbell Scientific data loggers
- Quality construction ensures product reliability
- Rugged stainless steel or titanium case protects piezoresistive sensor
- Fully temperature compensated
- Low power sleep state between measurements reduces power consumption
- Weighted nose cone offered adds 0.2 kg (7.4 oz) to the transducer weight. Additional weight makes submersion of the transducer easier
- <span id="page-9-0"></span>• Compatible with Campbell Scientific CRBasic data loggers: CR6, CR3000, CR1000X, CR800 series, CR300 series, CR1000

## 6. Specifications

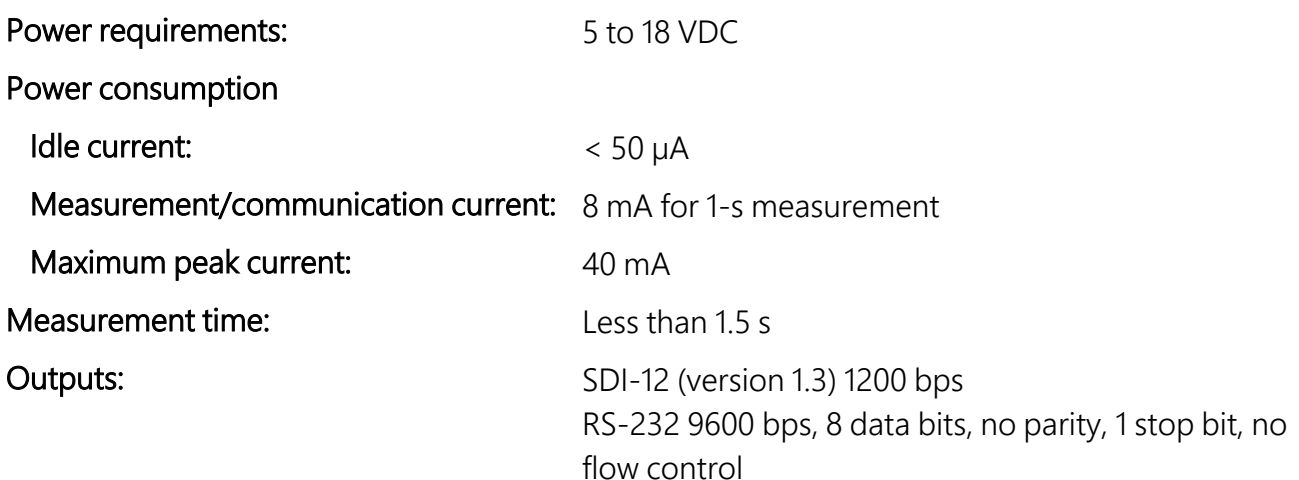

#### Measurement ranges:

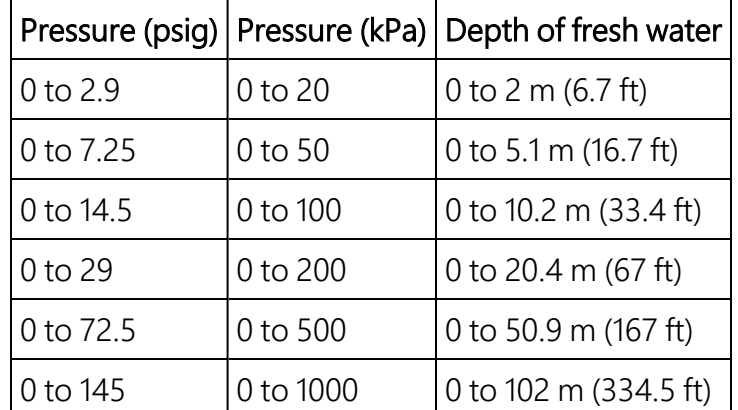

Accuracy:  $\pm 0.1\%$  full scale range TEB<sup>1</sup> or  $\pm$ 0.05% full scale range TEB<sup>2</sup>

Water-level resolution: 0.0035% full scale range

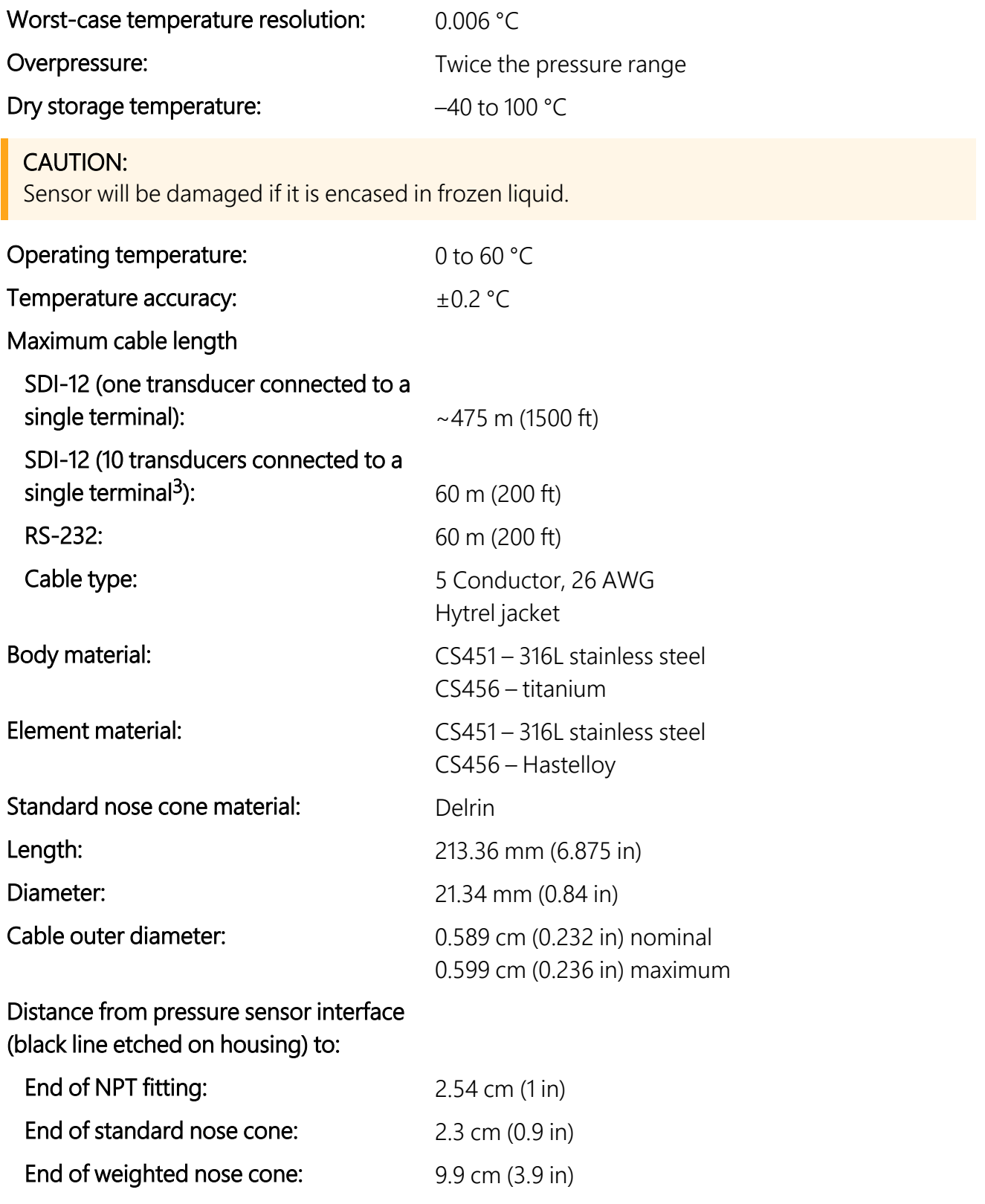

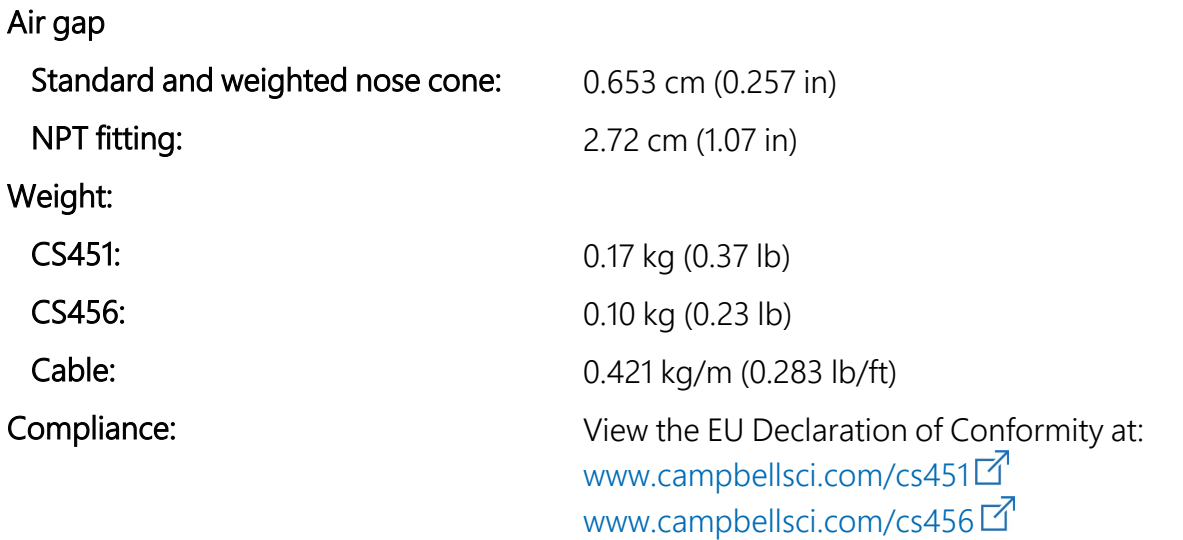

1 Total Error Band (TEB) includes the combined errors due to nonlinearity, hysteresis, nonrepeatability, and thermal effects over the compensated temperature range, per ISA S51.1.

2 0.05% full scale range accuracy not available in the 0 to 2.9 psig range.

<span id="page-11-0"></span>3 Campbell Scientific recommends using separate terminals when possible.

## 7. Installation

<span id="page-11-1"></span>If using *Short Cut* to program the data logger, skip [Wiring](#page-14-1) (p. 12) and [Programming](#page-15-2) (p. 13). *Short Cut* automatically performs these steps. See [QuickStart](#page-4-1) (p. 2) for a *Short Cut* tutorial.

## 7.1 Installation considerations

The CS451/CS456 is designed for water level measurements. Typical applications include agricultural water level/flow, water wells, lakes, streams, and tanks. If the device is to be installed in a liquid other than water or in contaminated water, check the compatibility of the wetted material. The CS456 should be used in harsh water applications, including salt water.

### <span id="page-11-2"></span>7.1.1 Vent tube

A vent tube incorporated in the cable vents the sensor diaphragm to the atmosphere. This eliminates the need to compensate for changes in barometric pressure. To prevent water vapor from entering the inner cavity of the sensor, the vent tube opening terminates inside a desiccant tube.

#### CAUTION:

The desiccant tube is shipped with a black cap to cover the vent hole. This cap MUST be removed prior to installation.

Before installing the sensor, check the desiccant and replace it if the desiccant is green instead of orange.

#### NOTE:

Until August 2019, the CS451/CS456 used blue desiccant that turned pink when it became saturated.

<span id="page-12-0"></span>The desiccant tube must always be attached to the CS451/CS456.

### 7.1.2 Appropriate water depth

The CS451/CS456 must be installed below the water at a fixed depth. This depth should be chosen so that the water pressure will never exceed the transducer's pressure range (twice its pressure rating).

#### CAUTION:

The output reading will not be correct, and the transducer can be damaged if pressure is twice its pressure rating.

Pressure can be converted to feet of fresh water using the following conversion:

 $1$  psi = 2.31 feet of water

<span id="page-12-1"></span>For example, the maximum depth with a pressure range of 0 to 7.25 psig is 16.748 feet of water.

### 7.1.3 Dislodge bubbles

While submersing the CS451/CS456, air bubbles may become trapped inside the nose cone, causing small, offset errors until the bubbles dissolve. Dislodge these bubbles by gently shaking the CS451/CS456 while under water.

#### CAUTION:

Hitting the instrument against the well casing or other solid surface could damage the CS451/CS456.

#### CAUTION:

If the bubbles are not removed by rotation and shaking underwater (or bleeding out the air in a closed system), the CS451/CS456 reading will drift lower by the distance of the gap as the air is slowly dissolved into the water over time.

## <span id="page-13-0"></span>7.2 Installing and securing the transducer

Lower the transducer to an appropriate depth. With long drops, it may be necessary to use the weighted nose cone (option -WN).

#### CAUTION:

Do not drop the instrument or allow it to free fall down a well as this may damage the sensor.

Secure the body using cable ties or tape. A Heyco cable grip can also be used to secure the transducer to a PVC pipe; see [Heyco](#page-14-0) cable grip (p. 12) for more information. Secure and strain relief the cable using cable ties or the split mesh cable grip. If installing in a well, fasten the cable to the well head.

#### CAUTION:

Never suspend the CS451/CS456 from the connections at the top of the cable. Sharp bends or excessive pinching of the cable can cause damage and may pinch off the vent tube causing measurement errors.

<span id="page-13-1"></span>After installation, take several readings to ensure proper operation.

### 7.2.1 Split mesh cable grip

The split mesh cable grip can be used to center the cable and to provide a method of suspending the cable-reducing cable stretch. It is often recommended for use in wells. [FIGURE](#page-13-2) 7-1 (p. 11) shows a transducer cable suspended using the split mesh cable grip.

<span id="page-13-2"></span>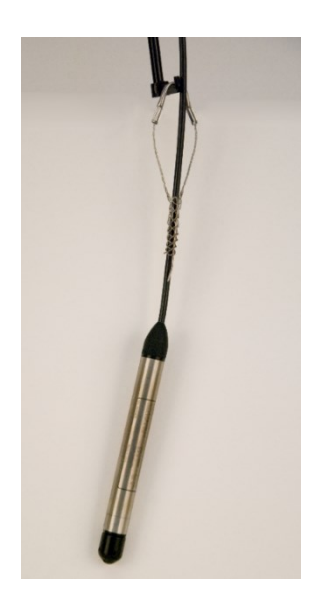

*FIGURE 7-1. Transducer suspended with split mesh cable grip*

## <span id="page-14-0"></span>7.2.2 Heyco cable grip

To protect your transducer during deployment, Campbell Scientific offers the Heyco cable grip ([FIGURE](#page-14-2) 7-2 (p. 12)) to clamp the transducer to the submerged end of a 1-inch PVC pipe ([FIGURE](#page-14-3) [7-3](#page-14-3) (p. 12)). The PVC pipe will help protect the sensor and cable from debris and disturbances while also providing a more secure means of anchoring the sensor to minimize movement. The Heyco fitting is not meant to be water tight and water will likely fill the submerged pipe behind the fitting. A 1-inch female adapter socket with FPT threads is needed between the Heyco cable grip and 1-inch PVC pipe. This adapter socket is available at any store that sells PVC pipe.

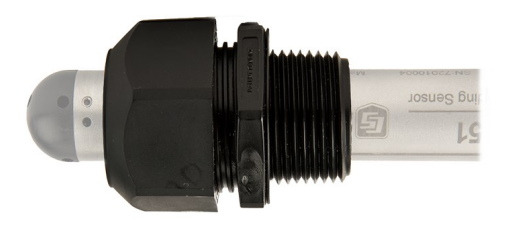

*FIGURE 7-2. Heyco Cable Grip*

<span id="page-14-2"></span>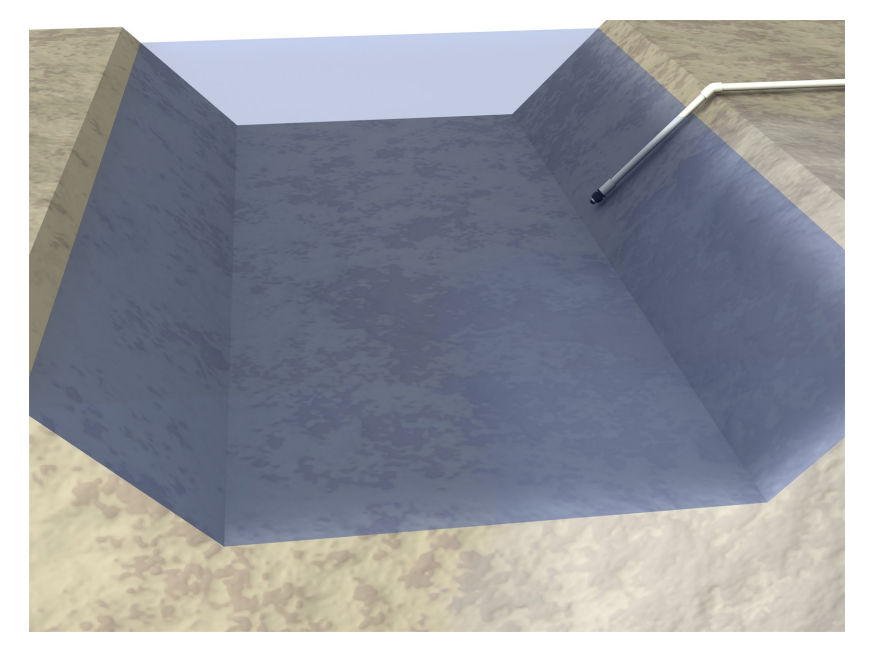

*FIGURE 7-3. Transducer mounted in PVC pipe using the Heyco cable grip*

## <span id="page-14-3"></span><span id="page-14-1"></span>7.3 Wiring

#### NOTE:

Power down the system before wiring the CS451/CS456.

## <span id="page-15-0"></span>7.3.1 SDI-12 data logger connections

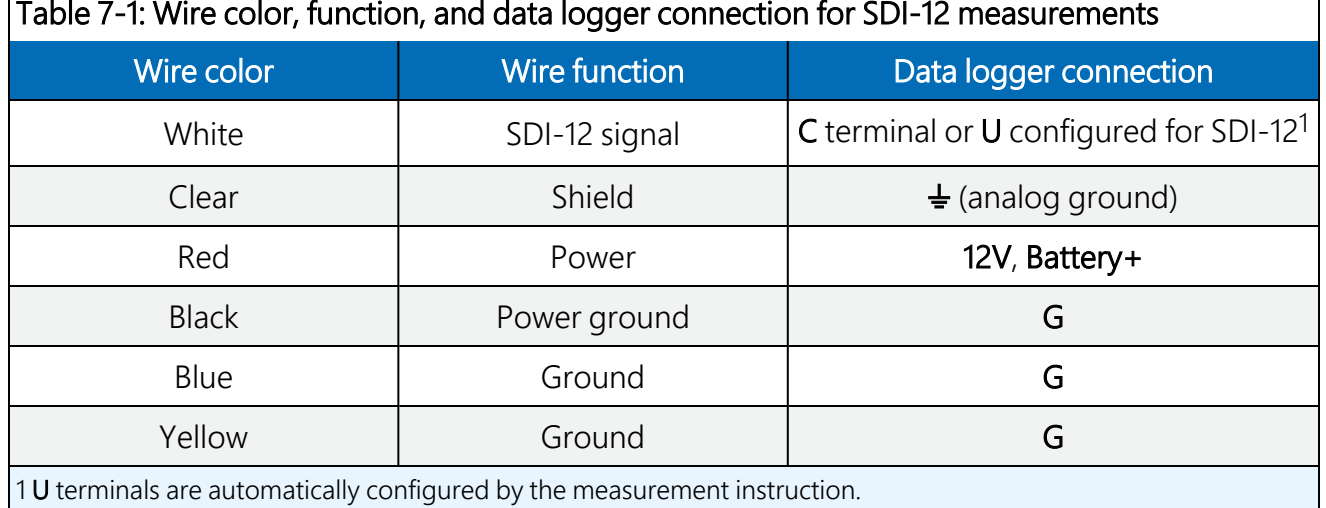

Table 7-1: Wire color, function, and data logger connection for SDI-12 measurements

For the CR6 and CR1000X data loggers, triggering conflicts may occur when a companion terminal is used for a triggering instruction such as TimerInput(), PulseCount(), or WaitDigTrig(). For example, if the CS451 is connected to C3 on a CR1000X, C4 cannot be used in the TimerInput(), PulseCount(), or WaitDigTrig() instructions.

### <span id="page-15-1"></span>7.3.2 RS-232 connections

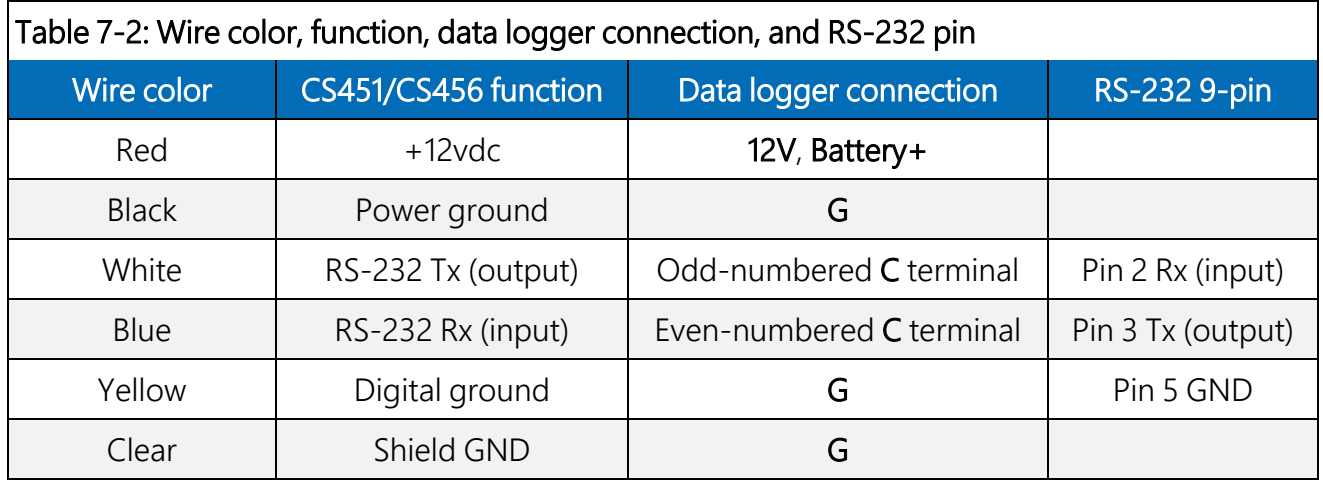

## <span id="page-15-2"></span>7.4 Programming

*Short Cut* is the best source for up-to-date data logger programming code.

If data acquisition requirements are simple, a data logger program can probably be created and maintained exclusively with *Short Cut*. If your data acquisition needs are more complex, the files

that *Short Cut* creates are a great source for programming code to start a new program or add to an existing custom program.

#### NOTE:

*Short Cut* cannot edit programs after they are imported and edited in *CRBasic Editor*.

A *Short Cut* tutorial is available in [QuickStart](#page-4-1) (p. 2). To import *Short Cut* code into *CRBasic Editor* to create or add to a customized program, follow the procedure in [Importing](#page-28-0) Short Cut code into [CRBasic](#page-28-0) Editor (p. 26). Programming basics for CRBasic data loggers are provided in the following sections. A complete program example for the CR1000X data logger can be found in Example [program](#page-29-0) (p. 27). Programming basics and programming examples for Edlog data loggers are provided at [www.campbellsci.com\old-manuals](https://www.campbellsci.com/old-manuals)  $\boxtimes$ .

## <span id="page-16-0"></span>7.4.1 SDI-12 programming

The **SDI12Recorder()** instruction is used to measure a CS451/CS456 configured for SDI-12 measurements. This instruction sends a request to the sensor to make a measurement and then retrieves the measurement from the sensor. See SDI-12 [commands](#page-21-0) (p. 19) for more information.

For most data loggers, the **SDI12Recorder()** instruction has the following syntax:

SDI12Recorder(Destination, SDIPort, SDIAddress, "SDICommand", Multiplier, Offset, FillNAN, WaitonTimeout)

For the SDIAddress, alphabetical characters need to be enclosed in quotes (for example, "A"). Also enclose the **SDICommand** in quotes as shown. The **Destination** parameter must be an array. The required number of values in the array depends on the command (see [Table](#page-22-0) 8-3 (p. [20\)](#page-22-0)).

FillNAN and WaitonTimeout are optional parameters (refer to CRBasic Help for more information).

### <span id="page-16-1"></span>7.4.2 Offset calculation

The pressure created is directly proportional to the water column above the sensor. An offset is used to correct the final measurement to any error due to sensor zero offset or installation. The steps for calculating the offset:

- 1. Use a staff gage (or other device) to measure the initial elevation of water.
- 2. Measure the water pressure using the CS451/CS456.
- 3. Convert the pressure measurement to water level.
- 4. Subtract the CS451 level measurement from the initial elevation measurement.

For example, if the correct elevation of the water, as measured by a staff gage or other measurement device, is 20 feet, and the CS451 provides a reading of 5.76 psig, then:

5.76 psig • 2.31 ft/psig = 13.3056 ft.

So, the offset is the following:

20 ft – 13.3056 ft = 6.6944 ft

<span id="page-17-0"></span>Include an expression in the CRBasic program to account for this offset.

## 7.5 Changing nose cones

The procedure to change or replace a nose cone follows:

- 1. Remove the two screws ([FIGURE](#page-17-1) 7-4 (p. 15)).
- 2. Pull the nose cone away from the sensor housing.
- 3. Insert the new nose cone into the sensor housing.
- 4. Replace and tighten the screws.

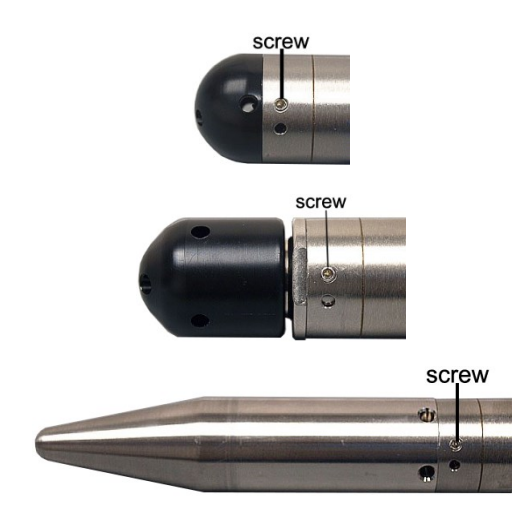

<span id="page-17-1"></span>*FIGURE 7-4. Screws on the standard nose cone (top), NPT nose cone (middle), and weighted nose cone (bottom)*

## <span id="page-18-0"></span>8. Operation

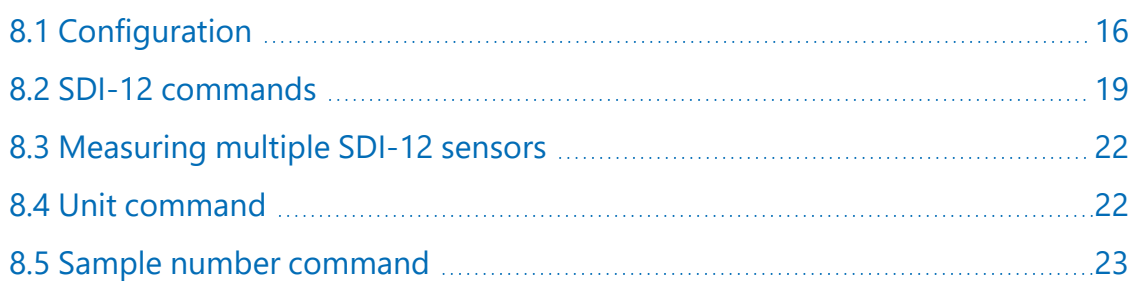

## <span id="page-18-1"></span>8.1 Configuration

<span id="page-18-4"></span>[Table](#page-18-4) 8-1 (p. 16) shows default settings of the CS451/CS456.

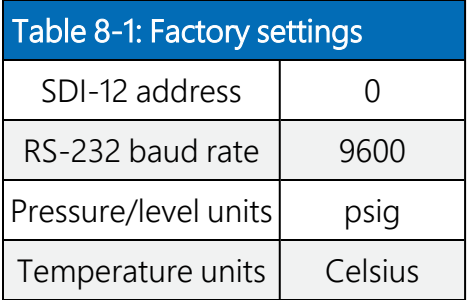

Communicating with the CS451/CS456 requires the sensor to be either connected to a computer or to an SDI-12 recorder. The sensor typically connects to a computer via the A200 sensor to computer interface. Many SDI-12 recorders allow communication to the sensor via a terminal screen. Configurable settings can be changed via SDI-12 commands or by using Campbell Scientific software *Device Configuration Utility*. (Refer to the video SDI-12 Sensors | [Transparent](https://www.campbellsci.com/videos/sdi12-sensors-transparent-mode)  $Mode$   $\rightarrow$   $)$ 

### <span id="page-18-2"></span>8.1.1 Computer connection using the A200

The A200 or another device is required to connect the CS451/CS456 to a computer. This allows sensor settings to be changed using the *Device Configuration Utility*.

#### <span id="page-18-3"></span>8.1.1.1 Driver installation

If the A200 has not been previously plugged into your computer, the A200 driver needs to be loaded onto your computer.

#### NOTE:

Drivers should be loaded before plugging the A200 into the computer.

<span id="page-19-0"></span>The A200 drivers can be downloaded, at no charge, from: [www.campbellsci.com/downloads](https://www.campbellsci.com/downloads)  $\Box$ .

#### 8.1.1.2 A200 wiring

One end of the A200 has a terminal block while the other end has a type B female USB port. The terminal block provides 12V, G, Tx, and Rx terminals for connecting the sensor (see [FIGURE](#page-19-2) 8-1 (p. [17\)](#page-19-2) and [Table](#page-19-3) 8-2 (p. 17)). The data cable shipped with the A200 has a USB type-A male connector that attaches to a computer USB port, and a type B male connector that attaches to the A200 USB port.

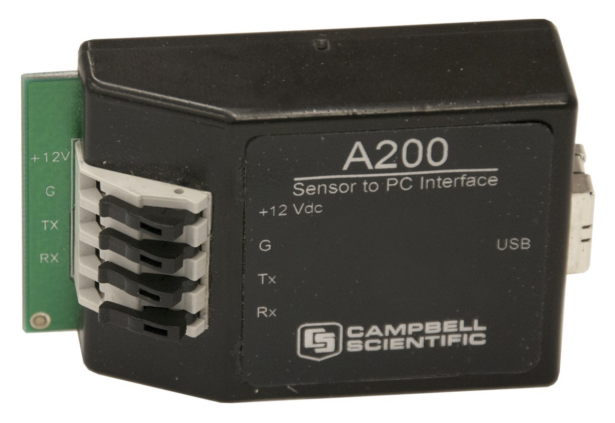

*FIGURE 8-1. A200 Sensor-to-Computer Interface*

<span id="page-19-3"></span><span id="page-19-2"></span>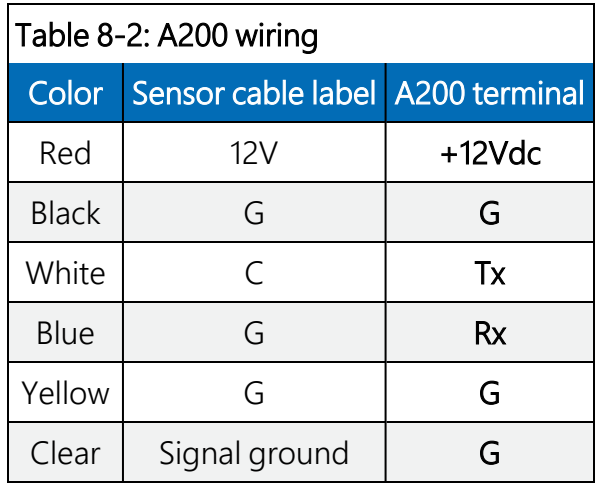

#### <span id="page-19-1"></span>8.1.1.3 Powering the sensor

The A200 provides power to the sensor when it is connected to a computer USB port. An internal DC/DC converter boosts the 5 VDC supply from the USB connection to a 12 VDC output is required to power the sensor.

#### <span id="page-20-0"></span>8.1.1.4 Determining which COM port the A200 has been assigned

When the A200 driver is loaded, the A200 is assigned a COM port number. This COM port number is needed when using the *Device Configuration Utility*.

Often, the assigned COM port will be the next port number that is free. However, if other devices have been installed in the past (some of which may no longer be plugged in), the A200 may be assigned a higher COM port number.

To check which COM port has been assigned to the A200, watch for the appearance of a new COM port in the list of COM ports offered in the software package (e.g., *LoggerNet*) before and after the installation, or look in the Windows Device Manager list under the ports section (access via the control panel).

### <span id="page-20-1"></span>8.1.2 *Device Configuration Utility* (version 2.03 or higher)

*Device Configuration Utility* allows the settings of the CS451/CS456 to be changed. *Device Configuration Utility* is included in *LoggerNet* and is also available at [www.campbellsci.com/downloads](https://www.campbellsci.com/downloads)  $\boxtimes$ .

To use *Device Configuration Utility*, the transducer needs to be connected to the computer via the A200 (see Computer [connection](#page-18-2) using the A200 (p. 16)). After installing *Device Configuration Utility* and connecting the transducer to the computer, select CS451 from the Device Type list on the left column of the screen.

In the Communication Port box, select the COM port that was assigned to the A200 (see [Determining](#page-20-0) which COM port the A200 has been assigned (p. 18)). Click on the **Connect** button to enable communication with the sensor. Once successfully connected, the screen should look like [FIGURE](#page-21-1) 8-2 (p. 19).

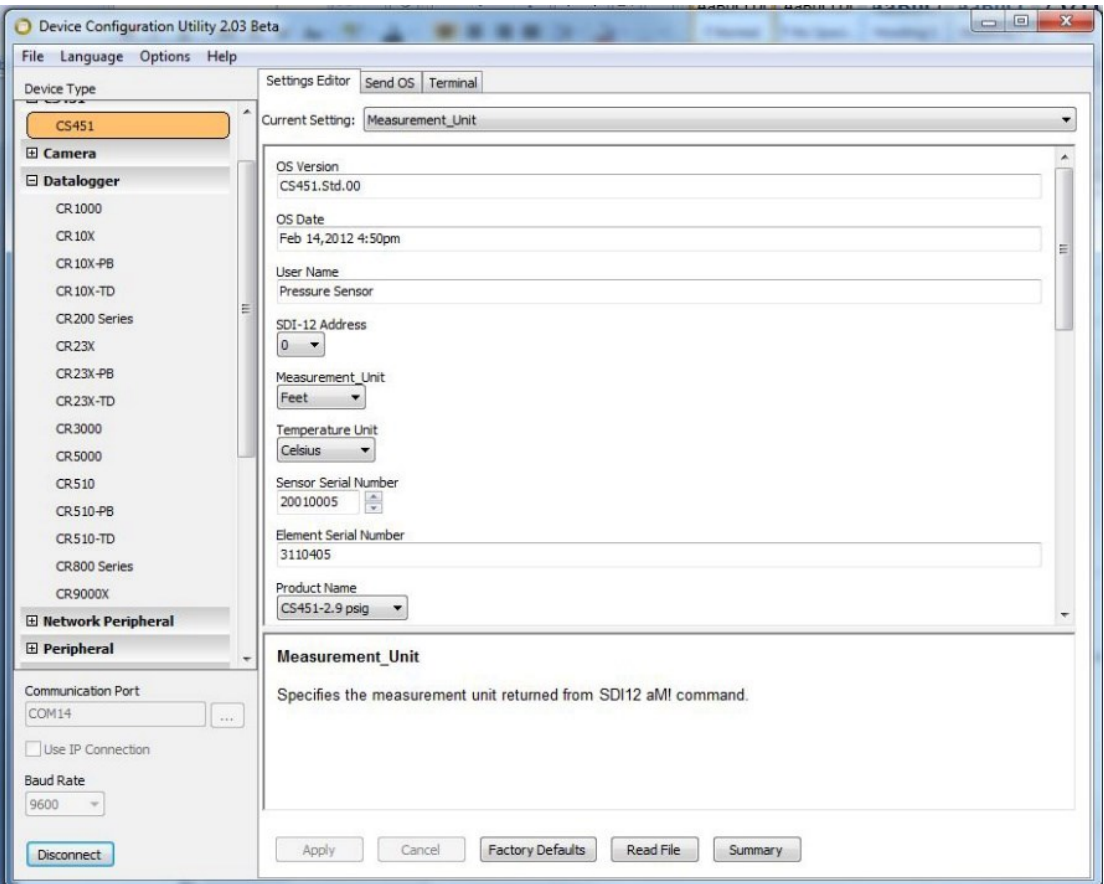

*FIGURE 8-2. Connect screen*

<span id="page-21-1"></span>There are three settings that can be changed: SDI-12 address, Pressure/Level Units, and Temperature Units. Double-click on the window of the units to be changed. This will open a pick menu box. Select the desired units and Apply the changes.

## <span id="page-21-0"></span>8.2 SDI-12 commands

#### NOTE:

This section briefly describes using the SDI-12 commands. For additional SDI-12 information, refer to SDI-12 sensor [support](#page-32-0) (p. 30), [www.sdi-12.org](http://www.sdi-12.org/)  $\vec{C}$ , or the videos SDI-12 [Sensors](https://www.campbellsci.com/videos/sdi12-sensors-watch-or-sniffer-mode) | [Watch](https://www.campbellsci.com/videos/sdi12-sensors-watch-or-sniffer-mode) or Sniffer Mode  $\blacktriangleright$  and SDI-12 Sensors | [Transparent](https://www.campbellsci.com/videos/sdi12-sensors-transparent-mode) Mode  $\blacktriangleright$ .

The CS451/CS456 supports the commands that are listed in [Table](#page-22-0) 8-3 (p. 20). When using an M! command, the data logger waits for the time specified by the sensor, sends the D! command, pauses its operation, and waits until either it receives the data from the sensor or the sensor timeout expires. If the data logger receives no response, it will send the command a total of three times, with three retries for each attempt, or until a response is received. Because of the delays this command requires, it is only recommended in measurement scans of 10 seconds or more.

A C! command follows the same pattern as an M! command with the exception that it does not require the data logger to pause its operation until the values are ready. Rather, the data logger picks up the data with the D! command on the next pass through the program. Another measurement request is then sent so that data are ready on the next scan.

<span id="page-22-0"></span>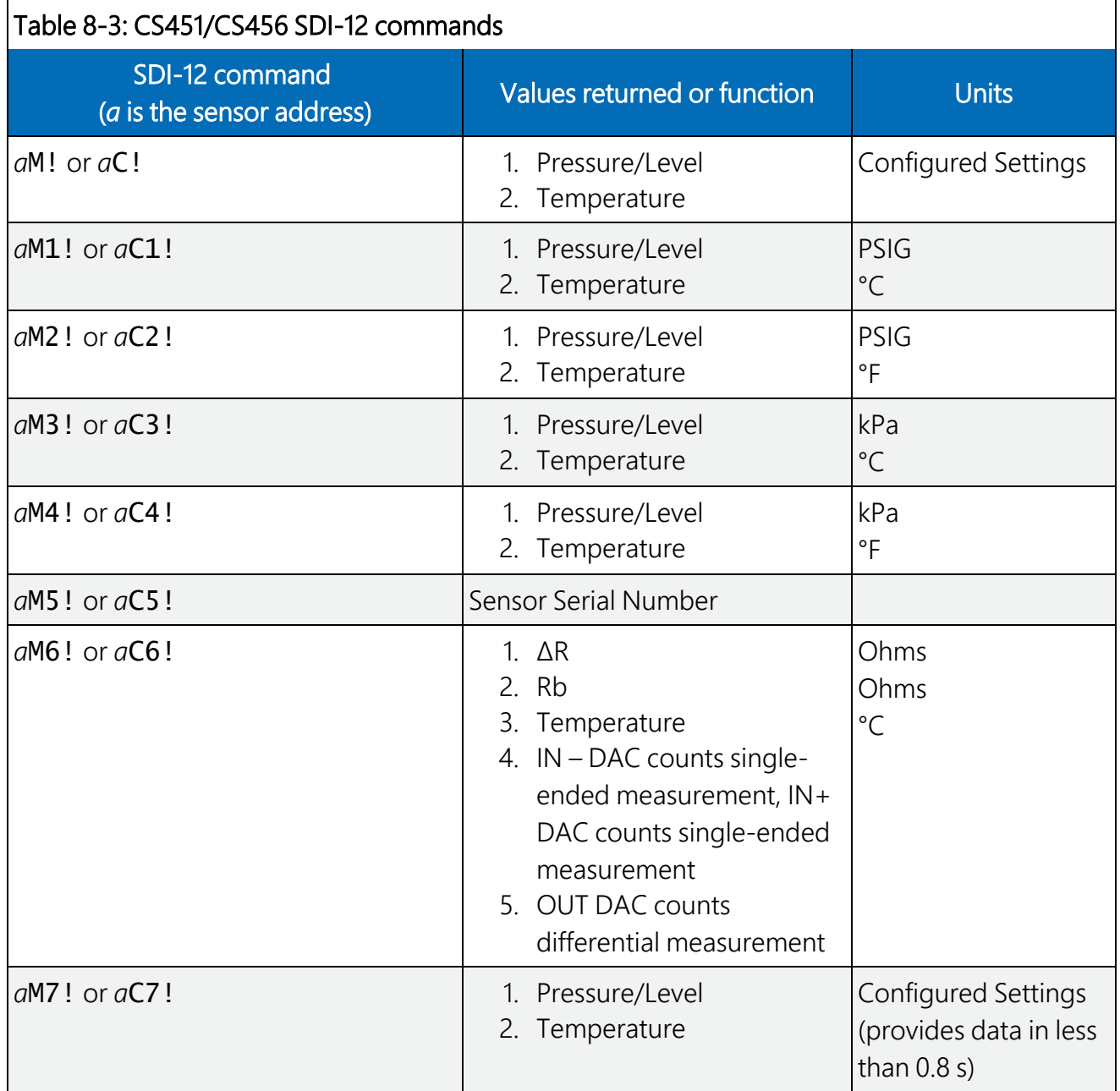

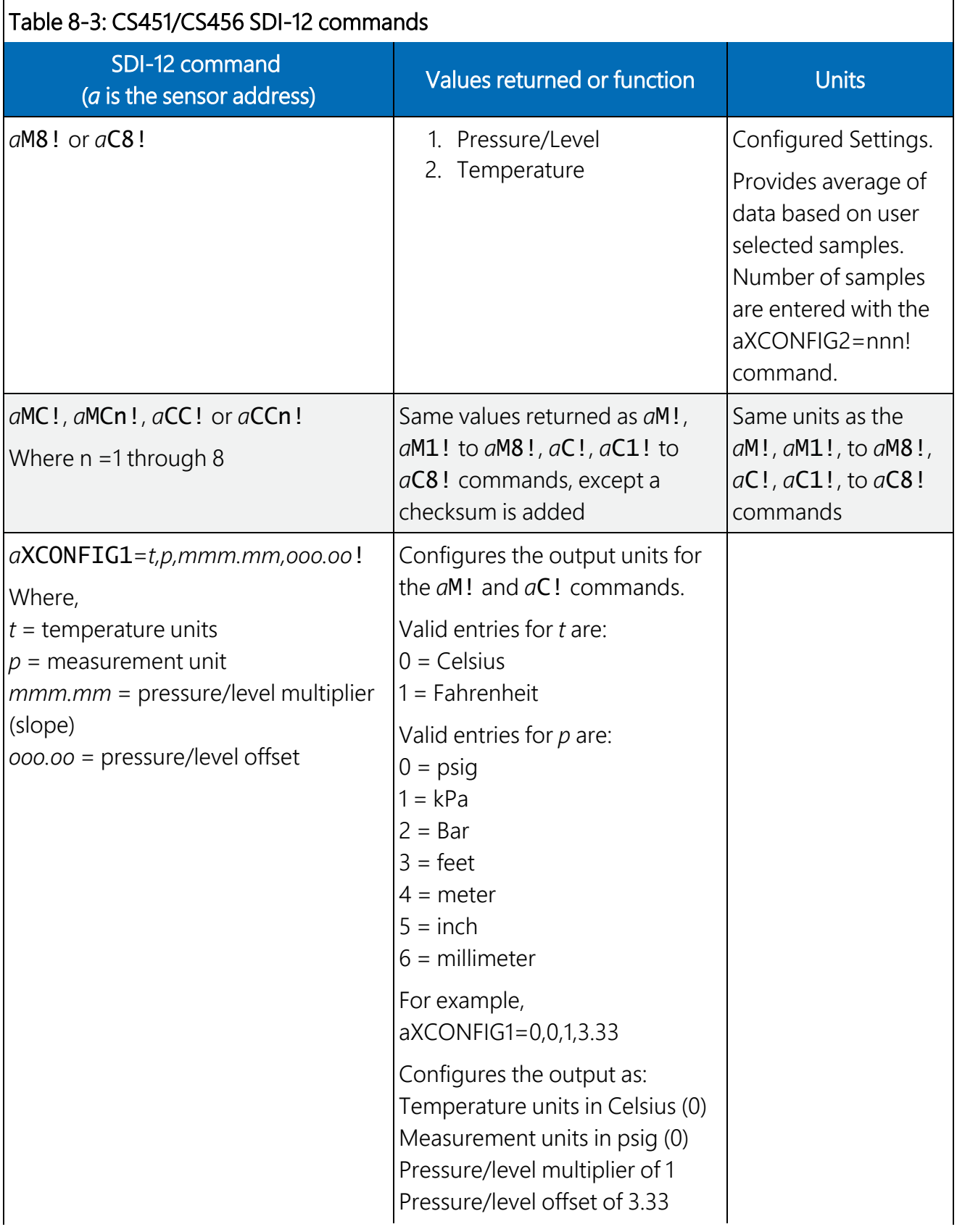

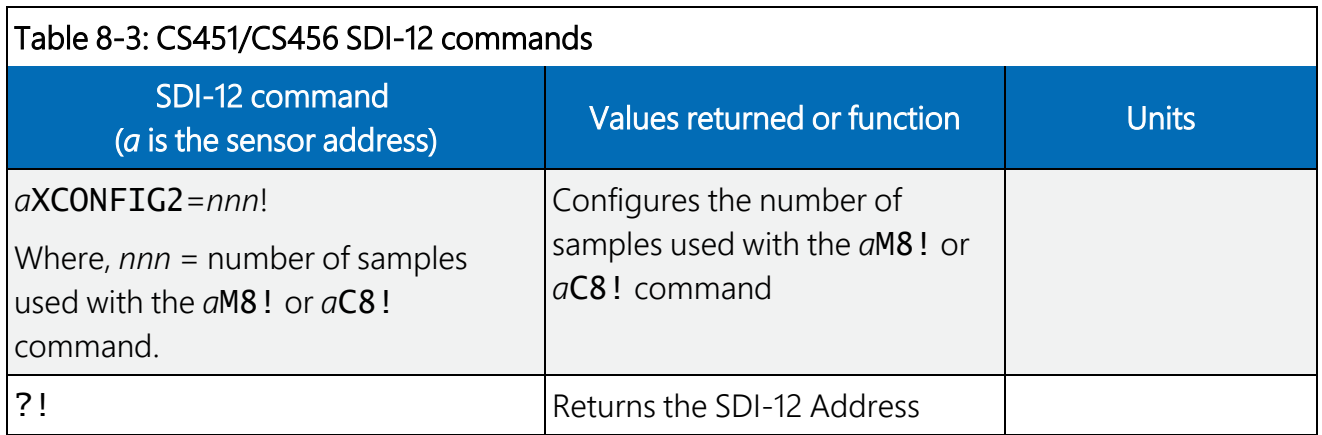

As measurement data is transferred between the probe and data logger digitally, there are no offset errors incurred with increasing cable length as seen with analog sensors. However, with increasing cable length, there is still a point when digital communications break down, resulting in either no response or excessive SDI-12 retries and incorrect data due to noise problems. (Using SDI 12 commands like MC!, which adds a cyclic redundancy check (CRC), can significantly improve incorrect data issues.)

## <span id="page-24-0"></span>8.3 Measuring multiple SDI-12 sensors

Campbell Scientific recommends using separate terminals when possible. However, multiple CS451/CS456 sensors or other SDI-12 sensors can be connected to a single data logger control or U terminal. Each SDI-12 device must have a unique SDI-12 address. See SDI-12 sensor [support](#page-32-0) (p. [30\)](#page-32-0) for more information.

## <span id="page-24-1"></span>8.4 Unit command

An extended SDI-12 command is used to select the temperature units (Celsius or Fahrenheit), pressure/level units (psig, kPa, bar, feet, meter, inches, millimeter, multiplier (slope), and offset. This command is in the form of XCONFIG1=*t,p,mmm.mm,ooo.oo*!, where *a* = the SDI-12 address of the sensor, *t* = temperature units, *p* = measurement unit, *mmm.mm* = multiplier (slope), and *ooo.oo* = offset.

Valid entries for *tt* (temperature) are:

- $0 = C$ elsius
- $1 =$  Fahrenheit

Valid entries for *pp* (pressure/level) are:

- $0 = \text{psig}$
- $1 = kPa$
- $2 = Bar$
- $3 =$ Feet
- $4 =$ Meter
- $5 =$ Inch
- $6 =$  Millimeter

The level units are for level of fresh water. The multiplier (slope) and offset are used to correct for relative density of water. Only SDI-12 instructions M!, M7!, M8!, C!, C7!, and C8! output the results obtained when using the multiplier and offset. The offset and multiplier are only applied to the pressure/level value, not to the temperature.

## <span id="page-25-0"></span>8.5 Sample number command

An extended SDI-12 command is used to enter a sample number for the M8! and C8! commands. This command is in the form of XCONFIG2=*nnn*!, where *nnn* is the number of samples that will be measured to obtain the final output value, which is an average of the samples taken. The integration time can be derived by adding 2 seconds to the number of samples. For example, if *nnn* = 50, then 50 samples are averaged. The integration time for this process is 50 plus 2, or 52 seconds.

## <span id="page-25-1"></span>9. Maintenance

#### NOTE:

For all factory calibrations and repairs, customers must get an RMA number. Customers must also properly fill out a "Declaration of Hazardous Material and Decontamination" form and comply with the requirements specified in it. Refer to the [Assistance](#page-45-0) page for more information.

Campbell Scientific recommends that the CS451/CS456 be factory recalibrated and checked every 24 months.

The CS451/CS456 has no user-serviceable parts. Cable can be damaged by abrasion, rodents, sharp objects, twisting, crimping or crushing, and pulling. Carefully handle the cable to avoid damage. If the cable is damaged, send the sensor to Campbell Scientific for repairs.

Periodic evaluation of the desiccant is vital for keeping the vent tube dry. The CS451/CS456 ships with the desiccant tube attached. To assess the effectiveness of the desiccant, use one of the following:

• Desiccant in the tube changes color from orange to green when the drying power is lost.

#### NOTE:

Until August 2019, the CS451/CS456 used blue desiccant that turned pink when it became saturated.

<span id="page-26-0"></span>• Enclosure Accessory Humidity Indicator Card changes from blue to pink when the desiccant needs to be replaced.

## 9.1 Every visit

- Collect data.
- Visually inspect wiring and physical conditions.
- Check indicating desiccant or enclosure humidity indicator; service if necessary.
- Check battery condition (inspect physical appearance and use a keyboard display or computer to view the battery voltage).
- Check all sensor readings; adjust transducer offsets if necessary.
- <span id="page-26-1"></span>• Check recent data.

## 9.2 Every two years

• Send the CS451/CS456 to the factory for recalibration and inspection.

## <span id="page-27-0"></span>10. Troubleshooting

The most common causes for erroneous pressure transducer data include:

- poor sensor connections to the data logger
- damaged cables
- damaged transducers
- $\bullet$  moisture in the vent tube

#### Problem:

Unit will not respond when attempting serial communications.

#### Suggestion:

Check the power (red is +V and black is ground) and signal (white is SDI-12 data) lines to ensure proper connection to the data logger. Check the data logger program to ensure that the same terminal the SDI-12 data line is connected to is specified in the measurement instruction.

#### Problem:

Transducer appears to be operating properly but data shows a periodic or cyclic fluctuation not attributable to water level changes.

#### Suggestion:

A kinked or plugged vent tube will not effectively vent the pressure transducer to atmospheric pressure. Normal changes in barometric pressure will appear as water level fluctuations and these types of errors are typically on the order of 1 foot of water level. If the desiccant chamber has not been properly maintained, water may have condensed in the vent tube and the device should be returned to the factory for service.

## <span id="page-28-0"></span>Appendix A. Importing *Short Cut* code into *CRBasic Editor*

*Short Cut* creates a .DEF file that contains wiring information and a program file that can be imported into the *CRBasic Editor*. By default, these files reside in the C:\campbellsci\SCWin folder.

Import *Short Cut* program file and wiring information into *CRBasic Editor*:

1. Create the *Short Cut* program. After saving the *Short Cut* program, click the Advanced tab then the CRBasic Editor button. A program file with a generic name will open in CRBasic. Provide a meaningful name and save the CRBasic program. This program can now be edited for additional refinement.

#### NOTE:

Once the file is edited with *CRBasic Editor*, *Short Cut* can no longer be used to edit the program it created.

- 2. To add the *Short Cut* wiring information into the new CRBasic program, open the .DEF file located in the C:\campbellsci\SCWin folder, and copy the wiring information, which is at the beginning of the .DEF file.
- 3. Go into the CRBasic program and paste the wiring information into it.
- 4. In the CRBasic program, highlight the wiring information, right-click, and select **Comment** Block. This adds an apostrophe (') to the beginning of each of the highlighted lines, which instructs the data logger compiler to ignore those lines when compiling. The Comment Block feature is demonstrated at about 5:10 in the CRBasic | [Features](https://www.campbellsci.com/videos/crbasic-features) video  $\blacksquare$ .

## <span id="page-29-0"></span>Appendix B. Example program

CRBasic Example 1: CS451 SDI-12 program for CR1000X data logger

*'CR1000X Series*

```
'Declare Variables and Units
Dim FRun
Dim Old
Dim Changed
Public BattV
Public PTemp_C
Public CS451(2)
Public Observed
Public Lvl_corr
Public Offset
Alias CS451(1)=Lvl_ft
Alias CS451(2)=Temp_C
Units BattV=Volts
Units PTemp_C=Deg C
Units Lvl_ft=feet
Units Temp_C=deg C
'Define Data Tables
 DataTable(Hourly,True,-1)
 DataInterval(0,60,Min,10)
 Maximum(1,Lvl_ft,FP2,False,True)
 Minimum(1,Lvl_ft,FP2,False,True)
 Maximum(1,Temp_C,FP2,False,True)
  Minimum(1,Temp_C,FP2,False,True)
EndTable
DataTable(Daily,True,-1)
  DataInterval(0,1440,Min,10)
 Minimum(1,BattV,FP2,False,False)
EndTable
PreserveVariables
'Main Program
BeginProg
  'Main Scan
  Scan(60,Sec,1,0)
```
#### CRBasic Example 1: CS451 SDI-12 program for CR1000X data logger

```
'Default CR1000X Data Logger Battery Voltage measurement 'BattV'
    Battery(BattV)
    'Default CR1000X Data Logger Wiring Panel Temperature measurement 'PTemp_C'
    PanelTemp(PTemp_C,60)
    'CS451 Pressure Transducer measurements 'Lvl_ft' and 'Temp_C'
    SDI12Recorder(Lvl_ft,C1,"0","M1!",1,0,-1)
        Lvl_ft=Lvl_ft*2.30666
    'Offset calculation 'Offset'
    If FRun=0 Then
            Observed=NAN
            FRun=1
    EndIf
        Changed=Observed-Old
    If Changed=0 Then
            Lvl_corr=Lvl_ft+Offset
    Else
            Offset=Observed-Lvl_ft
            Lvl_corr=Lvl_ft+Offset
            Old=Observed
    EndIf
    'Call Data Tables and Store Data
    CallTable Hourly
    CallTable Daily
 NextScan
EndProg
```
## <span id="page-31-0"></span>Appendix C. Calibration certificate

Each CS451/CS456 has been calibrated to meet printed accuracy specification at multiple temperature and pressure ranges. If additional verification is required, a Calibration Certificate for each CS451/CS456 Submersible Pressure Transducer can be downloaded from [www.campbellsci.com/customer-center](https://www.campbellsci.com/customer-center)  $\mathbb{Z}$ . You must be logged in to order the calibration certificates. The calibration is done using NIST-traceable instruments.

The *Instrument Data Report* provides a list of the pressure and temperature at which the sensor was tested.

Pressure [kPa] is the pressure applied (listed in kilopascals) to the sensor. Temperature [°C] is the temperature inside the test chamber at the time of testing. Pressure After [kPa] represents the resulting measurement output by the CS451/CS456 at the give pressure and temperature. Finally, Deviation After [%F.S.], provides the difference between the actual pressure applied to the sensor and the pressure measurement output by the sensor. This value is listed as a percentage of the full scale range of the sensor.

When a CS451/CS456 is returned to Campbell Scientific for calibration, the sensor will be returned with an Instrument Data Report. This report will include values in the Pressure Before [kPa] column. These values represent the measured pressure the sensor returns at the specified pressure and temperature, before calibration.

## <span id="page-32-0"></span>Appendix D. SDI-12 sensor support

SDI-12, Serial Data Interface at 1200 baud, is a protocol developed to simplify sensor and data logger compatibility. Only three wires are necessary — serial data, ground, and 12 V. With unique addresses, multiple SDI-12 sensors can connect to a single SDI-12 terminal on a Campbell Scientific data logger.

This appendix discusses the structure of SDI-12 commands and the process of querying SDI-12 sensors. For more detailed information, refer to version 1.4 of the SDI-12 protocol, available at [www.sdi-12.org](http://www.sdi-12.org/)  $\mathbb{Z}$ .

<span id="page-32-1"></span>For additional information, refer to the SDI-12 Sensors | [Transparent](https://www.campbellsci.com/videos/sdi12-sensors-transparent-mode) Mode  $\blacktriangleright$  and SDI-12 [Sensors](https://www.campbellsci.com/videos/sdi12-sensors-watch-or-sniffer-mode) | [Watch](https://www.campbellsci.com/videos/sdi12-sensors-watch-or-sniffer-mode) or Sniffer Mode videos  $\blacktriangleright$ .

## D.1 SDI-12 command basics

SDI-12 commands have three components:

- **Sensor address (a)** a single character and the first character of the command. Use the default address of zero (0) unless multiple sensors are connected to the same port.
- Command body an upper case letter (the "command"), optionally followed by one or more alphanumeric qualifiers.
- Command termination  $(l)$  an exclamation mark.

An active sensor responds to each command. Responses have several standard forms and always terminate with <CR><LF> (carriage return and line feed). Standard SDI-12 commands are listed in [Table](#page-33-2) D-1 (p. 31).

#### NOTE:

The CS451/CS456 does not support all variants of the commands in the following table.

<span id="page-33-2"></span>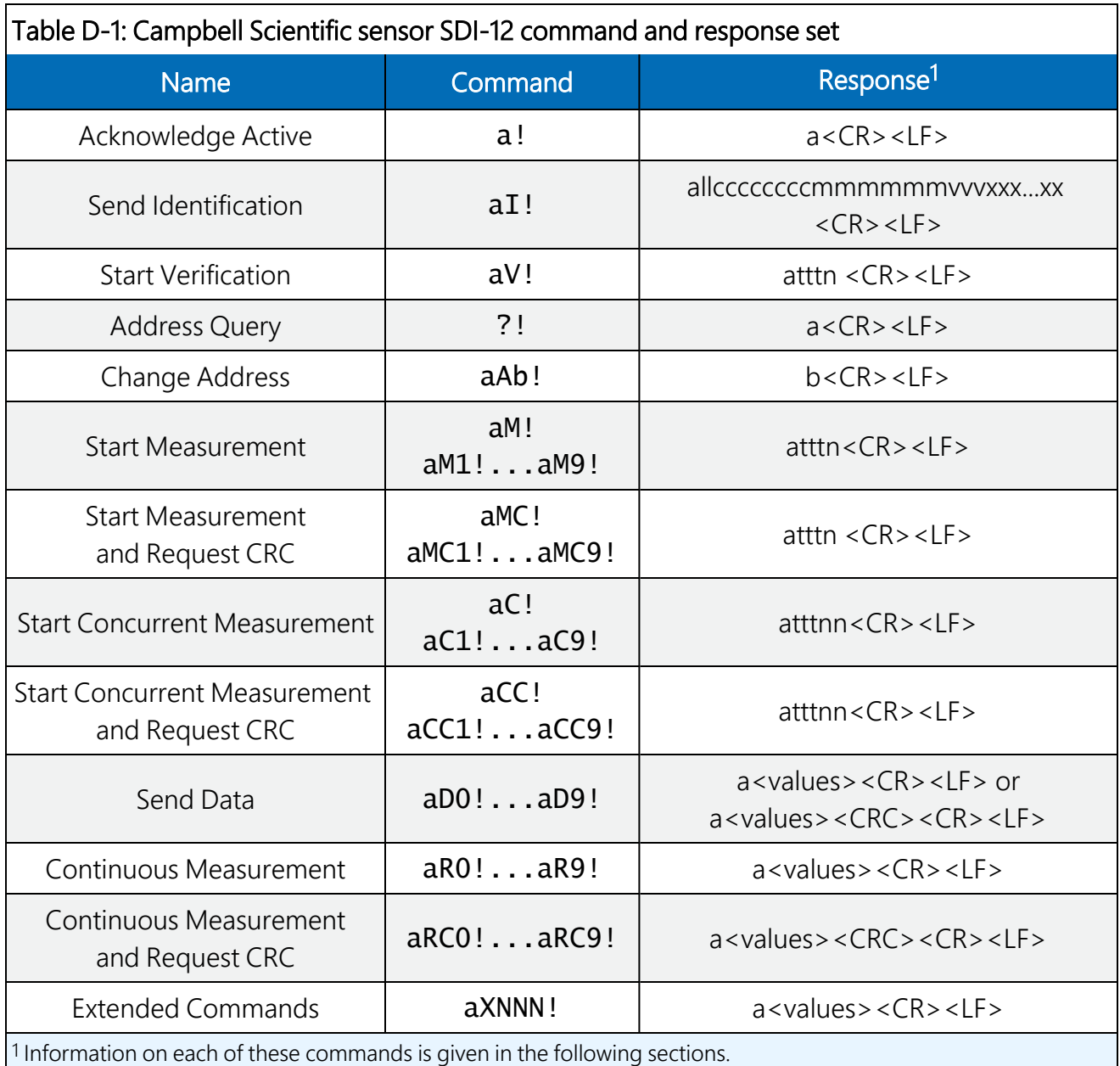

### <span id="page-33-0"></span>D.1.1 Acknowledge active command (a!)

The Acknowledge Active command  $(a!)$  is used to test a sensor on the SDI-12 bus. An active sensor responds with its address.

### <span id="page-33-1"></span>D.1.2 Send identification command (al!)

Sensor identifiers are requested by issuing command  $aI!$ . The reply is defined by the sensor manufacturer but usually includes the sensor address, SDI-12 version, manufacturer's name, and sensor model information. Serial number or other sensor specific information may also be included.

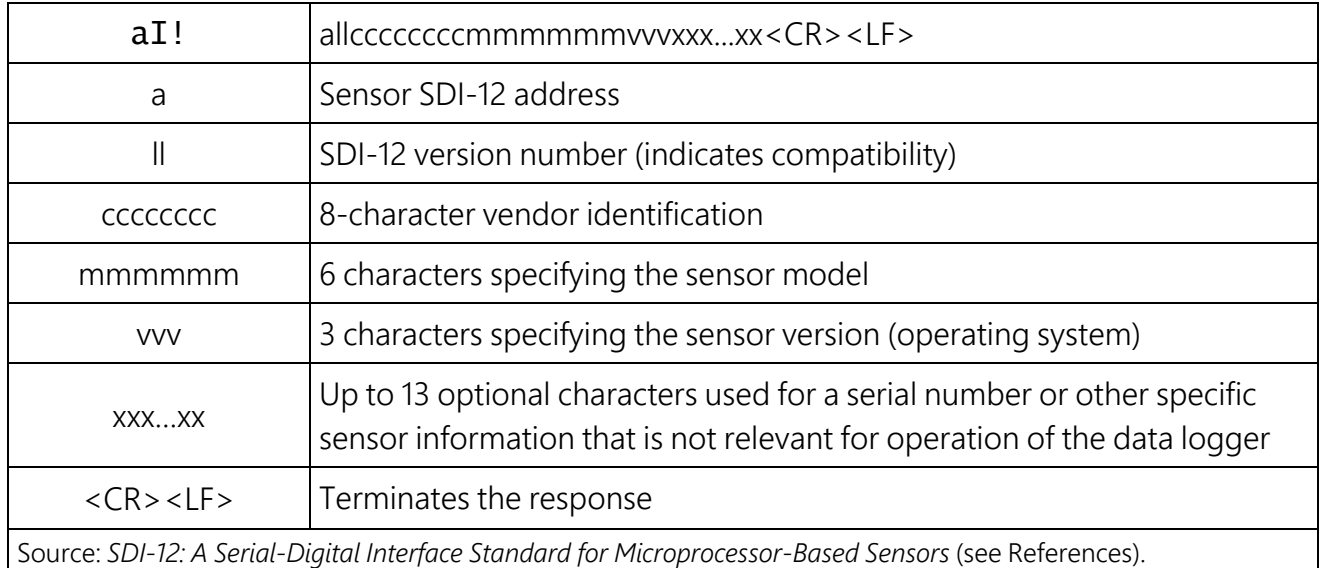

### <span id="page-34-0"></span>D.1.3 Start verification command (aV!)

The response to a Start Verification command can include hardware diagnostics, but like the  $aI!$ command, the response is not standardized.

Command: aV!

Response: *atttn<CR><LF>*

*a* = sensor address

*ttt* = time, in seconds, until verification information is available

 $n =$  the number of values to be returned when one or more subsequent **D**! commands are issued

### <span id="page-34-1"></span>D.1.4 Address query command (?!)

Command ?! requests the address of the connected sensor. The sensor replies to the query with the address, *a*. This command should only be used with one sensor on the SDI-12 bus at a time.

## <span id="page-34-2"></span>D.1.5 Change address command (aAb!)

Multiple SDI-12 sensors can connect to a single SDI-12 terminal on a data logger. Each device on a single terminal must have a unique address.

A sensor address is changed with command aAb!, where *a* is the current address and *b* is the new address. For example, to change an address from *0* to *2*, the command is 0A2!. The sensor responds with the new address *b*, which in this case is 2.

#### NOTE:

Only one sensor should be connected to a particular terminal at a time when changing addresses.

### <span id="page-35-0"></span>D.1.6 Start measurement commands (aM!)

A measurement is initiated with the M! command. The response to each command has the form *atttn<CR><LF>*, where

*a* = sensor address

*ttt* = time, in seconds, until measurement data is available. When the data is ready, the sensor notifies the data logger, and the data logger begins issuing D commands.

 $n =$  the number of values returned when one or more subsequent **D** commands are issued. For the aM! command, n is an integer from 0 to 9.

When the **aM!** is issued, the data logger pauses its operation and waits until either it receives the data from the sensor or the time, *ttt*, expires. Depending on the scan interval of the data logger program and the response time of the sensor, this may cause skipped scans to occur. In this case make sure your scan interval is longer than the longest measurement time (*ttt*).

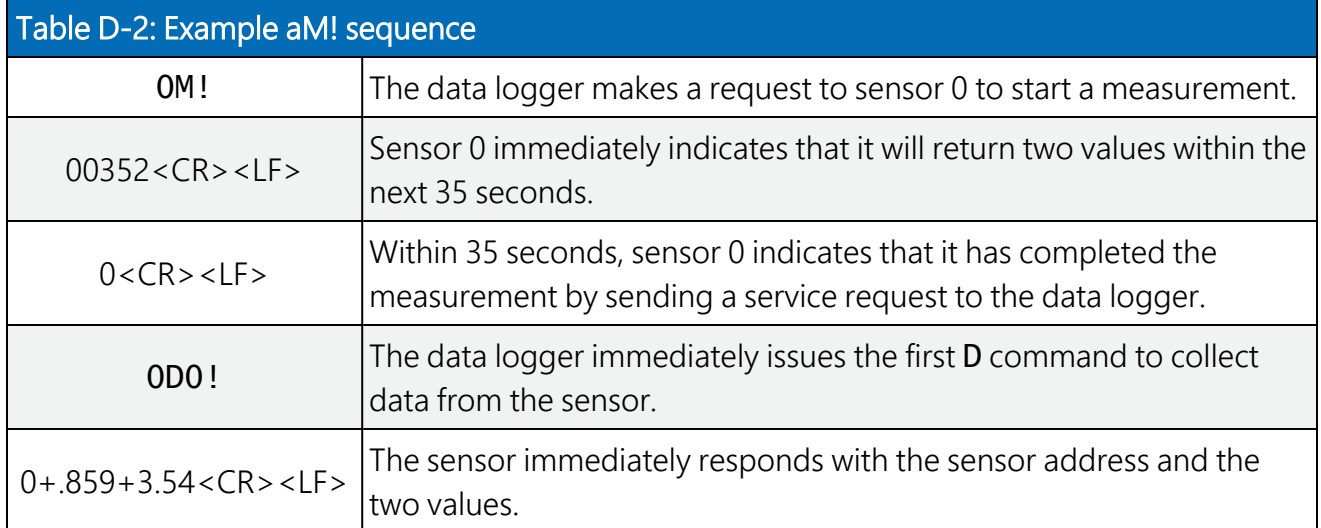

### <span id="page-35-1"></span>D.1.7 Start concurrent measurement commands (aC!)

A concurrent measurement ( $aC$ !) command follows the same pattern as the  $aM$ ! command with the exception that it does not require the data logger to pause its operation, and other SDI-12

sensors may take measurements at the same time. The sensor will not issue a service request to notify the data logger that the measurement is complete. The data logger will issue the aD0! command during the next scan after the measurement time reported by the sensor has expired. To use this command, the scan interval should be 10 seconds or less. The response to each command has the form *atttn<CR><LF>*, where

#### *a* = the sensor address

*ttt* = time, in seconds, until the measurement data is available

*nn* = the number of values to be returned when one or more subsequent D commands are issued.

See the following example. A data logger has three sensors wired into terminal C1. The sensors are addresses X, Y, and Z. The data logger will issue the following commands and receive the following responses:

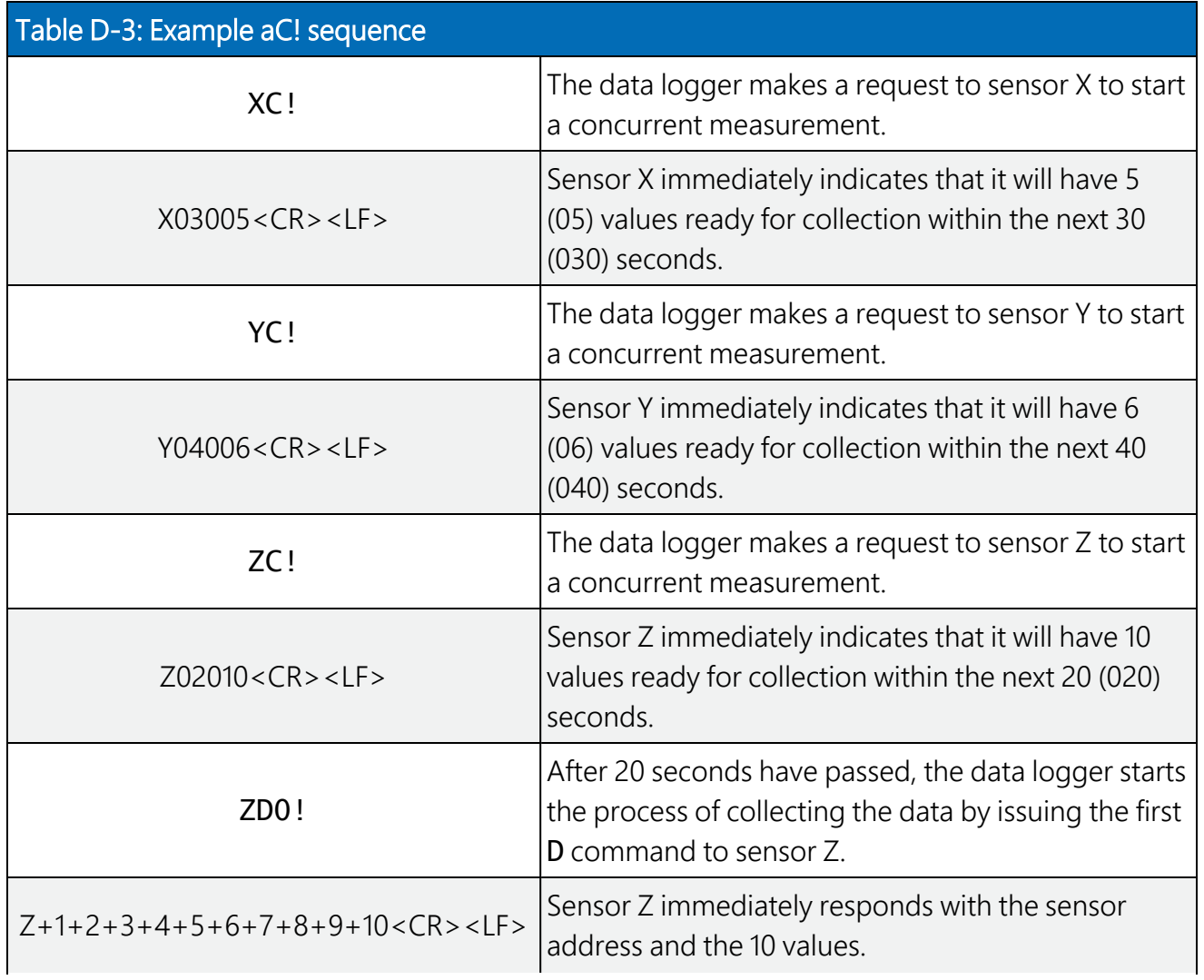

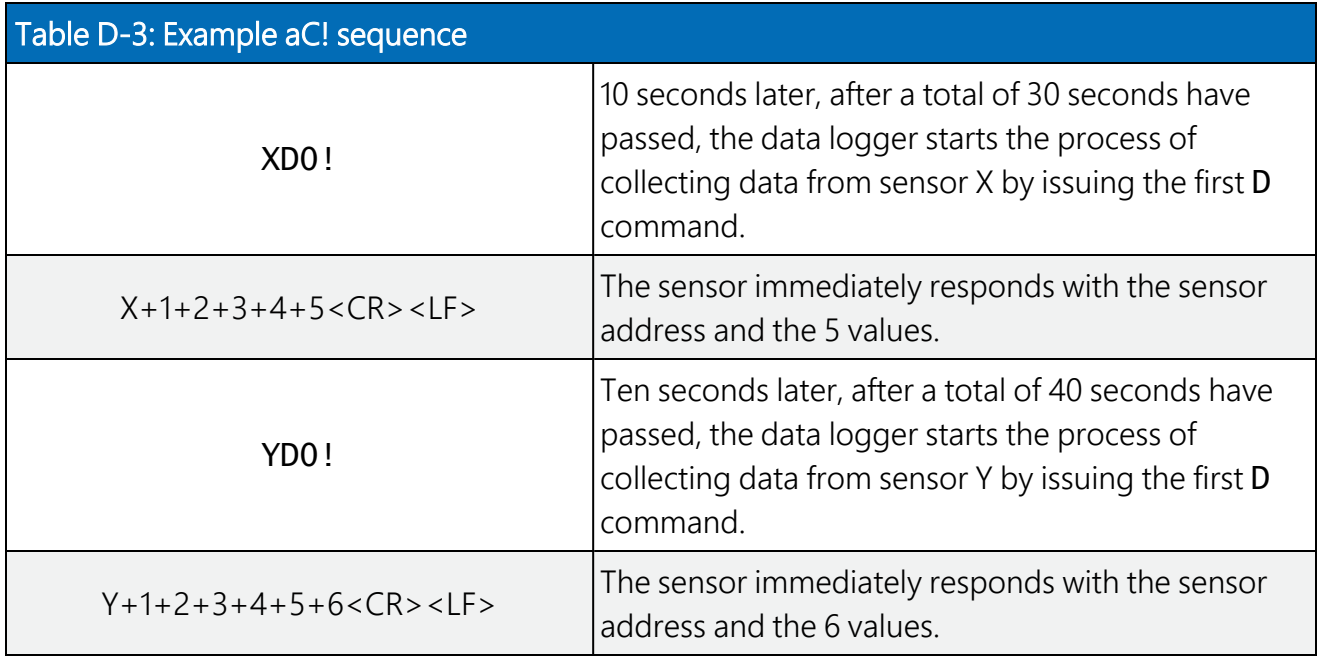

### <span id="page-37-0"></span>D.1.8 Start measurement commands with cyclic redundancy check (aMC! and aCC!)

Error checking is done by using measurement commands with cyclic redundancy checks (aMC! or  $aCC$ !). This is most commonly implemented when long cable lengths or electronic noise may impact measurement transmission to the data logger. When these commands are used, the data returned in response to D or R commands must have a cyclic redundancy check (CRC) code appended to it. The CRC code is a 16-bit value encoded within 3 characters appended before the <CR><LF>. This code is not returned in the data table but checked by the data logger as it comes. The code returned is based on the SDI-12 protocol. See the SDI-12 communication specification for version 1.3 available at [www.sdi-12.org](http://www.sdi-12.org/)  $\overline{A}$  to learn more about how the CRC code is developed.

### <span id="page-37-1"></span>D.1.9 Stopping a measurement command

A measurement command (M!) is stopped if it detects a break signal before the measurement is complete. A break signal is sent by the data logger before most commands.

A concurrent measurement command (C!) is aborted when another valid command is sent to the sensor before the measurement time has elapsed.

### <span id="page-37-2"></span>D.1.10 Send data command (aD0! … aD9!)

The Send Data command requests data from the sensor. It is issued automatically with every type of measurement command (aM!, aMC!, aC!, aCC!). When the measurement command is aM!

or aMC!, the data logger issues the aD0! command once a service request has been received from the sensor or the reported time has expired. When the data logger is issuing concurrent commands (aC! or aCC!), the Send Data command is issued after the required time has elapsed (no service request will be sent by the sensor). In transparent mode (SDI-12 [transparent](#page-38-1) mode (p. [36\)](#page-38-1)), the user asserts this command to obtain data.

Depending on the type of data returned and the number of values a sensor returns, the data logger may need to issue aD0! up to aD9! to retrieve all data. A sensor may return up to 35 characters of data in response to a D command that follows an M! or MC! command. A sensor may return up to 75 characters of data in response to a **D** command that follows a **C!** or **CC!** command. Data values are separated by plus or minus signs.

Command: aD0! (aD1! … aD9!)

Response: *a<values><CR><LF>* or *a<values><CRC><CR><LF>*

where:

 $a =$  the sensor address

*<values>* = values returned with a polarity sign (+ or –)

*<CR><LF>* = terminates the response

<span id="page-38-0"></span>*<CRC>* = 16-bit CRC code appended if data was requested with aMC! or aCC!.

### D.1.11 Extended commands

Many sensors support extended SDI-12 commands. An extended command is specific to a make of sensor and tells the sensor to perform a specific task. They have the following structure. Responses vary from unit to unit. See the sensor manual for specifics.

#### Command: aXNNNN!

The command will start with the sensor address (a), followed by an  $X$ , then a set of optional letters, and terminate with an exclamation point.

Response: *a<optional values><CR><LF>*

<span id="page-38-1"></span>The response will start with the sensor address and end with a carriage return/line feed.

## D.2 SDI-12 transparent mode

System operators can manually interrogate and enter settings in probes using transparent mode. Transparent mode is useful in troubleshooting SDI-12 systems because it allows direct communication with probes. Data logger security may need to be unlocked before activating the transparent mode.

Transparent mode is entered while the computer is communicating with the data logger through a terminal emulator program. It is accessed through Campbell Scientific data logger support software or other terminal emulator programs. Data logger keyboards and displays cannot be used.

The terminal emulator is accessed by navigating to the Tools list in *PC400* or the Datalogger list in the Connect screen of *LoggerNet*.

Watch [videos/sdi12-sensors-transparent-mode](http://www.campbellsci.com/videos/sdi12-sensors-transparent-mode) **F** from our website.

Data loggers from other manufacturers will also have a transparent mode. Refer to those manuals on how to use their transparent mode.

The following examples show how to enter transparent mode and change the SDI-12 address of an SDI-12 sensor. The steps shown in [Changing](#page-39-0) an SDI-12 address (p. 37) are used with most Campbell Scientific data loggers.

## <span id="page-39-0"></span>D.2.1 Changing an SDI-12 address

This example was done with a CR1000X, but the steps are only slightly different for CR6, CR3000, CR800-series, CR300-series, CR1000 data loggers.

- 1. Connect an SDI-12 sensor to the CR1000X.
- 2. Open *Device Configuration* utility.
- 3. Under Device Type, type the data logger model and double-click on the model type. This example uses a CR1000X directly connected to the computer USB port.

#### 4. Select the correct Communication Port and click Connect.

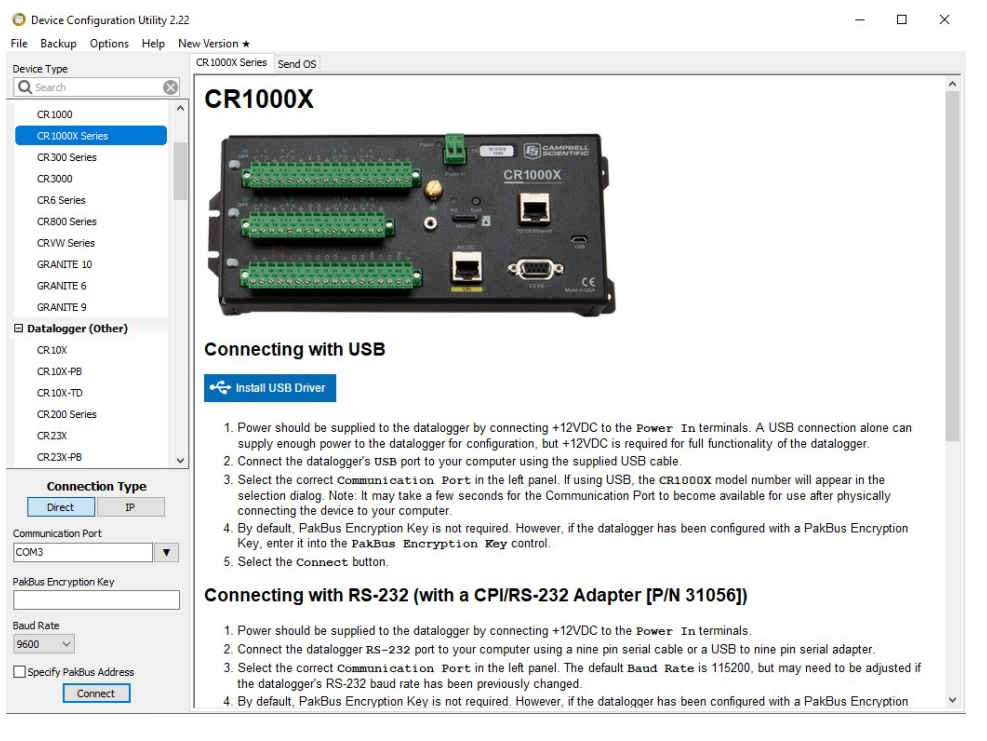

#### 5. Click the Terminal tab.

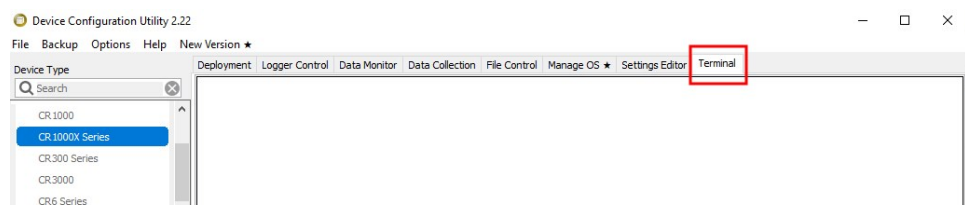

6. Select All Caps Mode.

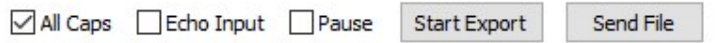

7. Press Enter until the data logger responds with the data logger (CR1000X>) prompt.

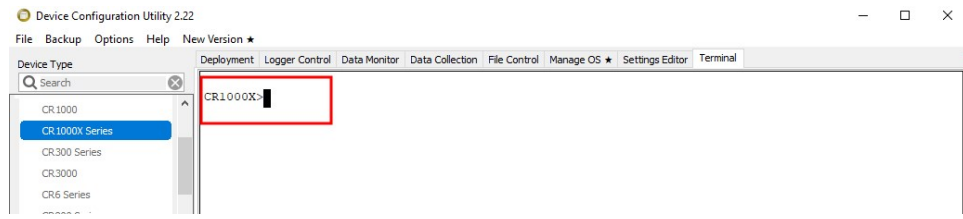

- 8. Type SDI12 and press Enter.
- 9. At the Select SDI12 Port prompt, type the number corresponding to the control port where the sensor is connected and press Enter. In this example the sensor is connected to C3. The

response Entering SDI12 Terminal indicates that the sensor is ready to accept SDI-12 commands.

```
CR1000X>
CR1000X>SDI12
1: C12: C33: C5
4:CTSelect SDI12 Port: 2
```
10. To query the sensor for its current SDI-12 address, type ?! and press Enter. The sensor responds with its SDI-12 address. If no characters are typed within 60 seconds, the mode is exited. In that case, simply type **SDI12** again, press Enter, and type the correct control port number when prompted.

 $2!$  $\Omega$ 

- 11. To change the SDI-12 address, type **aAb!**, where **a** is the current address from the previous step and **b** is the new address. Press **Enter**. The sensor changes its address and responds with the new address. In the following example, the sensor address is changed from 0 to B. SDI12 SDI12>0AB!B
- 12. To exit SDI-12 transparent mode, click Close Terminal.

#### NOTE:

<span id="page-41-0"></span>The transparent mode for the CR6, CR3000, CR800-series, CR300-series, and CR1000 data loggers is similar to that shown for the CR1000X.

## D.3 References

*SDI-12 Support Group. SDI-12: A Serial-Digital Interface Standard for Microprocessor-Based Sensors – Version 1.4*. River Heights, UT: SDI-12 Support Group, 2017. [https://sdi-12.org/current\\_](https://sdi-12.org/current_specification/SDI-12_version-1_4-Jan-30-2021.pdf) [specification/SDI-12\\_version-1\\_4-Jan-30-2021.pdf](https://sdi-12.org/current_specification/SDI-12_version-1_4-Jan-30-2021.pdf) $\Box$ .

## <span id="page-42-0"></span>Appendix E. RS-232 connection via computer terminal software

Computer terminal software can be used to communicate with the CS451/CS456 via the RS-232 communication mode.

The CS451/CS456 is connected to the computer using the A200 (see Computer [connection](#page-18-2) using the [A200](#page-18-2) (p. 16)).

Upon setup, the terminal emulator software will request you enter the Communication connection; defaults to a phone connection. Change the communication to appropriate Com in the Connect Using box (see [Determining](#page-20-0) which COM port the A200 has been assigned (p. 18) to determine the COM port that was assigned to the A200). The software will then prompt for the proper Port Settings. [Table](#page-42-1) E-1 (p. 40) shows the RS-232 settings.

<span id="page-42-1"></span>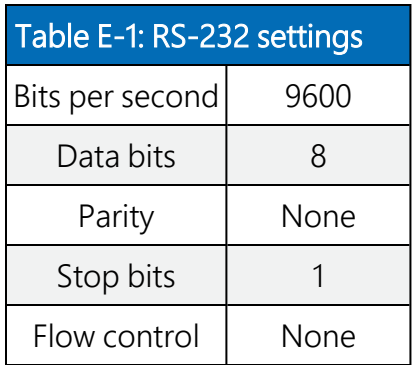

You will now be able to communicate with the CS451/CS456. At the prompt, press the <Enter> key several times. This will wake-up the RS-232 mode of the sensor. [Table](#page-43-0) E-2 (p. 41) shows the RS-232 commands that can be entered once it is in the RS-232 mode.

#### NOTE:

By default, the CS451/CS456 is in the SDI-12 mode for communication. Once in the RS-232 mode, if there is no communication for 20 s, the sensor will return to the SDI-12 mode.

<span id="page-43-0"></span>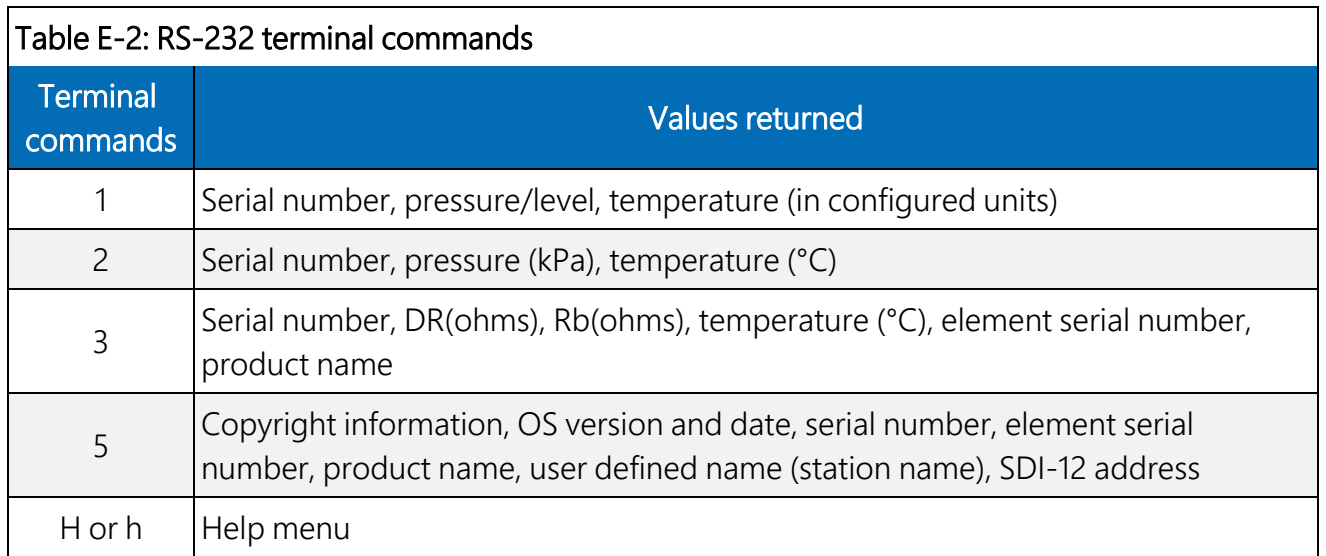

## Limited warranty

Products manufactured by Campbell Scientific are warranted by Campbell Scientific to be free from defects in materials and workmanship under normal use and service for twelve months from the date of shipment unless otherwise specified on the corresponding product webpage. See Product Details on the Ordering Information pages at [www.campbellsci.com](https://www.campbellsci.com/)  $\Box$ . Other manufacturer's products, that are resold by Campbell Scientific, are warranted only to the limits extended by the original manufacturer.

Refer to [www.campbellsci.com/terms#warranty](https://www.campbellsci.com/terms#warranty)  $\vec{a}$  for more information.

CAMPBELL SCIENTIFIC EXPRESSLY DISCLAIMS AND EXCLUDES ANY IMPLIED WARRANTIES OF MERCHANTABILITY OR FITNESS FOR A PARTICULAR PURPOSE. Campbell Scientific hereby disclaims, to the fullest extent allowed by applicable law, any and all warranties and conditions with respect to the Products, whether express, implied or statutory, other than those expressly provided herein.

## <span id="page-45-0"></span>Assistance

Products may not be returned without prior authorization.

Products shipped to Campbell Scientific require a Returned Materials Authorization (RMA) or Repair Reference number and must be clean and uncontaminated by harmful substances, such as hazardous materials, chemicals, insects, and pests. Please complete the required forms prior to shipping equipment.

Campbell Scientific regional offices handle repairs for customers within their territories. Please see the back page for the Global Sales and Support Network or visit [www.campbellsci.com/contact](https://www.campbellsci.com/contact)  $\mathbb Z$  to determine which Campbell Scientific office serves your country.

To obtain a Returned Materials Authorization or Repair Reference number, contact your CAMPBELL SCIENTIFIC regional office. Please write the issued number clearly on the outside of the shipping container and ship as directed.

For all returns, the customer must provide a "Statement of Product Cleanliness and Decontamination" or "Declaration of Hazardous Material and Decontamination" form and comply with the requirements specified in it. The form is available from your CAMPBELL SCIENTIFIC regional office. Campbell Scientific is unable to process any returns until we receive this statement. If the statement is not received within three days of product receipt or is incomplete, the product will be returned to the customer at the customer's expense. Campbell Scientific reserves the right to refuse service on products that were exposed to contaminants that may cause health or safety concerns for our employees.

## <span id="page-46-0"></span>Safety

DANGER — MANY HAZARDS ARE ASSOCIATED WITH INSTALLING, USING, MAINTAINING, AND WORKING ON OR AROUND TRIPODS, TOWERS, AND ANY ATTACHMENTS TO TRIPODS AND TOWERS SUCH AS SENSORS, CROSSARMS, ENCLOSURES, ANTENNAS, ETC. FAILURE TO PROPERLY AND COMPLETELY ASSEMBLE, INSTALL, OPERATE, USE, AND MAINTAIN TRIPODS, TOWERS, AND ATTACHMENTS, AND FAILURE TO HEED WARNINGS, INCREASES THE RISK OF DEATH, ACCIDENT, SERIOUS INJURY, PROPERTY DAMAGE, AND PRODUCT FAILURE. TAKE ALL REASONABLE PRECAUTIONS TO AVOID THESE HAZARDS. CHECK WITH YOUR ORGANIZATION'S SAFETY COORDINATOR (OR POLICY) FOR PROCEDURES AND REQUIRED PROTECTIVE EQUIPMENT PRIOR TO PERFORMING ANY WORK.

Use tripods, towers, and attachments to tripods and towers only for purposes for which they are designed. Do not exceed design limits. Be familiar and comply with all instructions provided in product manuals. Manuals are available at www.campbellsci.com. You are responsible for conformance with governing codes and regulations, including safety regulations, and the integrity and location of structures or land to which towers, tripods, and any attachments are attached. Installation sites should be evaluated and approved by a qualified engineer. If questions or concerns arise regarding installation, use, or maintenance of tripods, towers, attachments, or electrical connections, consult with a licensed and qualified engineer or electrician.

General

- Protect from over-voltage.
- Protect electrical equipment from water.
- Protect from electrostatic discharge (ESD).
- Protect from lightning.
- Prior to performing site or installation work, obtain required approvals and permits. Comply with all governing structure-height regulations.
- Use only qualified personnel for installation, use, and maintenance of tripods and towers, and any attachments to tripods and towers. The use of licensed and qualified contractors is highly recommended.
- Read all applicable instructions carefully and understand procedures thoroughly before beginning work.
- Wear a hardhat and eye protection, and take other appropriate safety precautions while working on or around tripods and towers.
- Do not climb tripods or towers at any time, and prohibit climbing by other persons. Take reasonable precautions to secure tripod and tower sites from trespassers.
- Use only manufacturer recommended parts, materials, and tools.

Utility and Electrical

- You can be killed or sustain serious bodily injury if the tripod, tower, or attachments you are installing, constructing, using, or maintaining, or a tool, stake, or anchor, come in contact with overhead or underground utility lines.
- Maintain a distance of at least one-and-one-half times structure height, 6 meters (20 feet), or the distance required by applicable law, whichever is greater, between overhead utility lines and the structure (tripod, tower, attachments, or tools).
- Prior to performing site or installation work, inform all utility companies and have all underground utilities marked.
- <sup>l</sup> Comply with all electrical codes. Electrical equipment and related grounding devices should be installed by a licensed and qualified electrician.
- Only use power sources approved for use in the country of installation to power Campbell Scientific devices.

Elevated Work and Weather

- Exercise extreme caution when performing elevated work.
- Use appropriate equipment and safety practices.
- During installation and maintenance, keep tower and tripod sites clear of un-trained or non-essential personnel. Take precautions to prevent elevated tools and objects from dropping.
- Do not perform any work in inclement weather, including wind, rain, snow, lightning, etc.

#### Maintenance

- Periodically (at least yearly) check for wear and damage, including corrosion, stress cracks, frayed cables, loose cable clamps, cable tightness, etc. and take necessary corrective actions.
- Periodically (at least yearly) check electrical ground connections.

Internal Battery

- Be aware of fire, explosion, and severe-burn hazards.
- Misuse or improper installation of the internal lithium battery can cause severe injury.
- Do not recharge, disassemble, heat above 100 °C (212 °F), solder directly to the cell, incinerate, or expose contents to water. Dispose of spent batteries properly.

WHILE EVERY ATTEMPT IS MADE TO EMBODY THE HIGHEST DEGREE OF SAFETY IN ALL CAMPBELL SCIENTIFIC PRODUCTS, THE CUSTOMER ASSUMES ALL RISK FROM ANY INJURY RESULTING FROM IMPROPER INSTALLATION, USE, OR MAINTENANCE OF TRIPODS, TOWERS, OR ATTACHMENTS TO TRIPODS AND TOWERS SUCH AS SENSORS, CROSSARMS, ENCLOSURES, ANTENNAS, ETC.

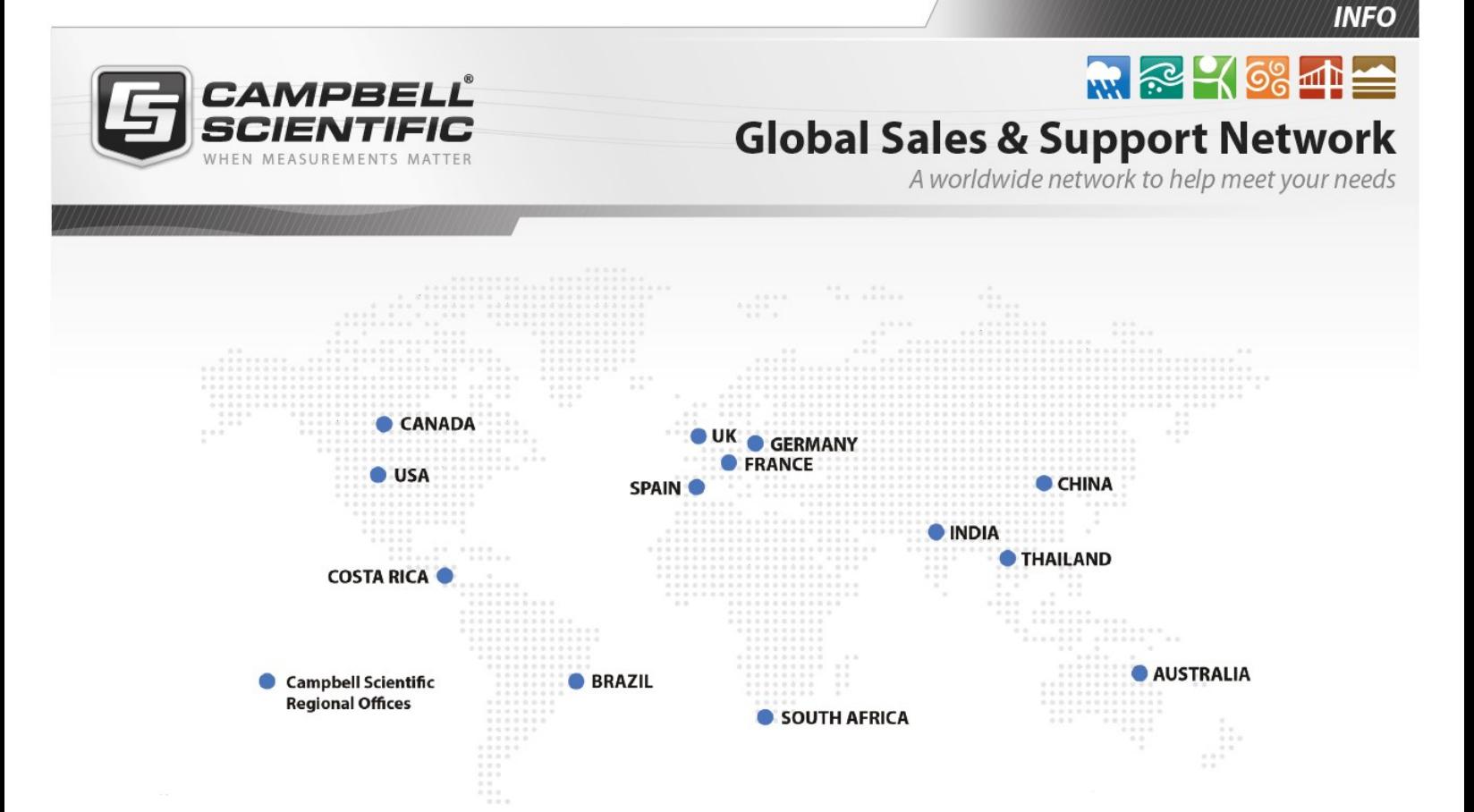

#### Campbell Scientific Regional Offices

#### *Australia*

*Location: Phone: Email: Website:* Garbutt, QLD Australia 61.7.4401.7700 [info@campbellsci.com.au](mailto:info@campbellsci.com.au) [www.campbellsci.com.au](http://www.campbellsci.com.au/)

#### *Brazil*

*Location: Phone: Email: Website:* São Paulo, SP Brazil 11.3732.3399 [vendas@campbellsci.com.br](mailto:vendas@campbellsci.com.br) [www.campbellsci.com.br](http://www.campbellsci.com.br/)

#### *Canada*

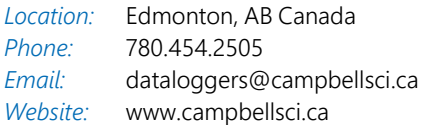

#### *China*

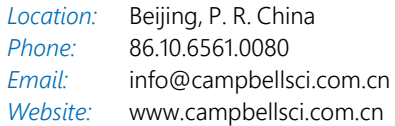

#### *Costa Rica*

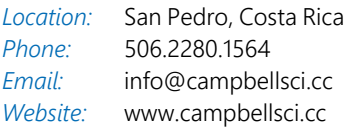

#### *France*

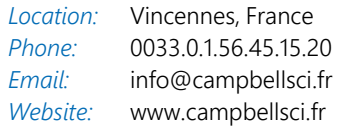

#### *Germany*

*Location: Phone: Email: Website:* Bremen, Germany 49.0.421.460974.0 [info@campbellsci.de](mailto:info@campbellsci.de) [www.campbellsci.de](http://www.campbellsci.de/)

#### *India*

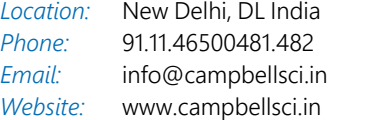

#### *South Africa*

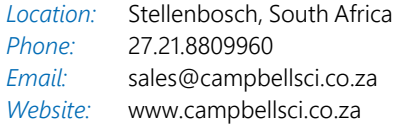

#### *Spain*

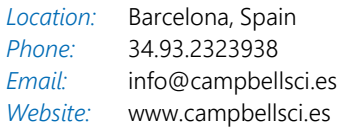

#### *Thailand*

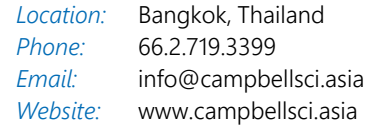

#### *UK*

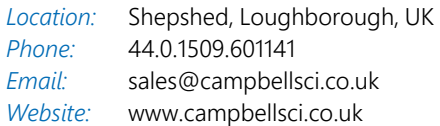

#### *USA*

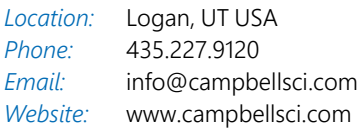